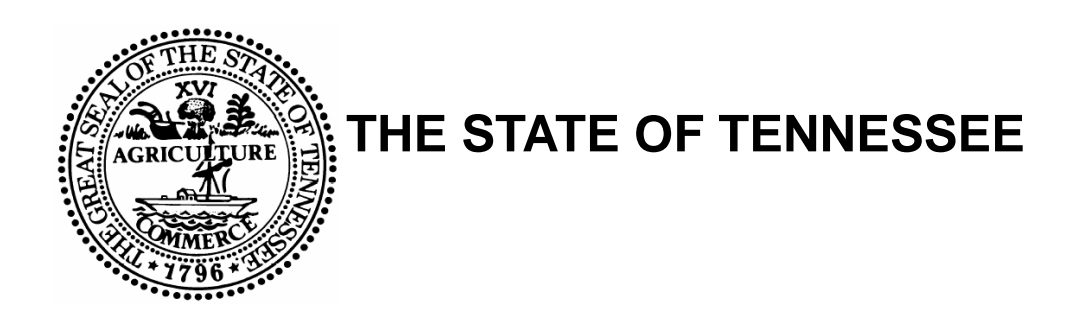

# **Appendix A – Institutional Nursing Facility**

## BUREAU OF TENNCARE

# Long Term Care - User Manual

**BUREAU OF TENNCARE** 

# Long Term Care User Manual – Appendix A

 TCMIS – Bureau of TennCare 310 Great Circle Road Nashville, Tennessee 37243

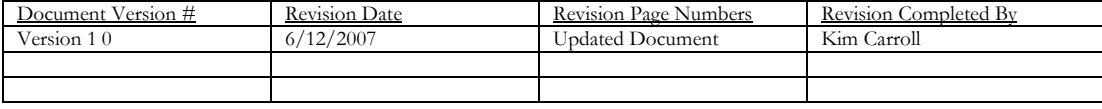

# Table of Contents

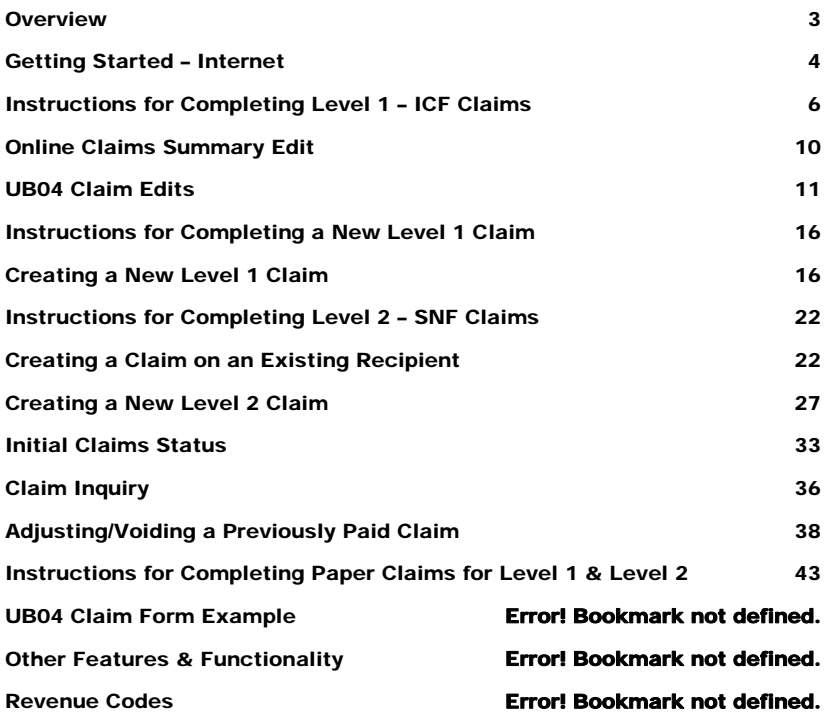

#### <span id="page-4-0"></span>**Overview**

This document is specifically designed for Level I, formerly ICF/Intermediate Care Facilities, ICFs-MR/Intermediate Care Facilities for the Mentally Retarded; Level II, formerly SNF/Skilled Nursing Facilities and Medicare/Medicaid Cross-Over institutional claims.

The responsibility of this division is to assist all of the Medicaid and, in many instances, Medicare participating providers in the submission of claims, the resolution of same and the education of the correct completion of claims submitted to the State of Tennessee for processing and payment.

This document will provide guidance and education to the providers on the correct submission of claims. Included will be procedures and processes on how to submit Level 1 Care Claims via an online web portal. There will also be a review of Level II billing, via the web using the UB04 format.

## <span id="page-5-0"></span>Getting Started – Internet

[Before you can access the system, you must obtain a user ID and temporary password from](http://tennesseeanytime.org/tcmis/public/main.asp)  [TennCare's systems administrator. If you do not already have a](http://tennesseeanytime.org/tcmis/public/main.asp) **Tenneesee.Gov** Provider ID and [password, the Internet address below will provide instructions on how to obtain and submit an](http://tennesseeanytime.org/tcmis/public/main.asp)  [application:](http://tennesseeanytime.org/tcmis/public/main.asp) 

#### **http://www.tennesseeanytime.org/tncr**

Once you have received your user ID and temporary password you can use the above Internet address to gain access to the system.

#### **TennCare Online Services Login Page**

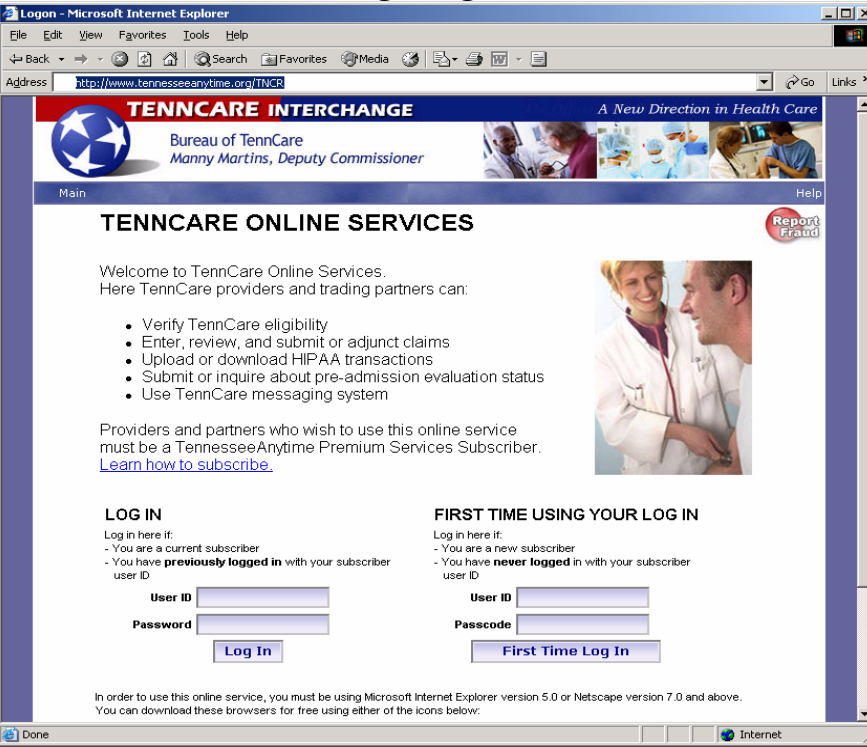

1) If you're a first time user, you will type your user name and passcode in the "First Time Users" section and click "First Time Login"

#### **Change Passcode screen**

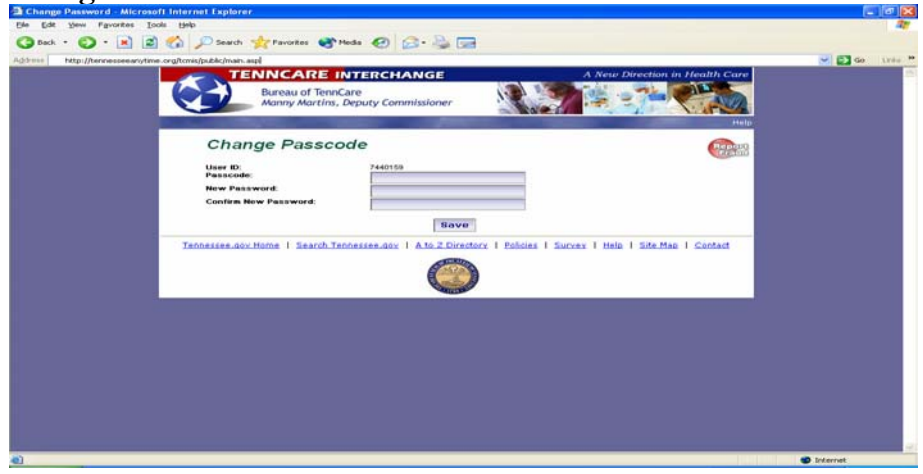

- 1) Type your assigned passcode in the "Passcode" field
- 2) In the new password field, key in the new password. The password must be between 6-8 characters, at least two characters must be numeric. The confirmed password has to match the new password.

## Instructions for Completing Level 1 – ICF Claims

<span id="page-7-0"></span>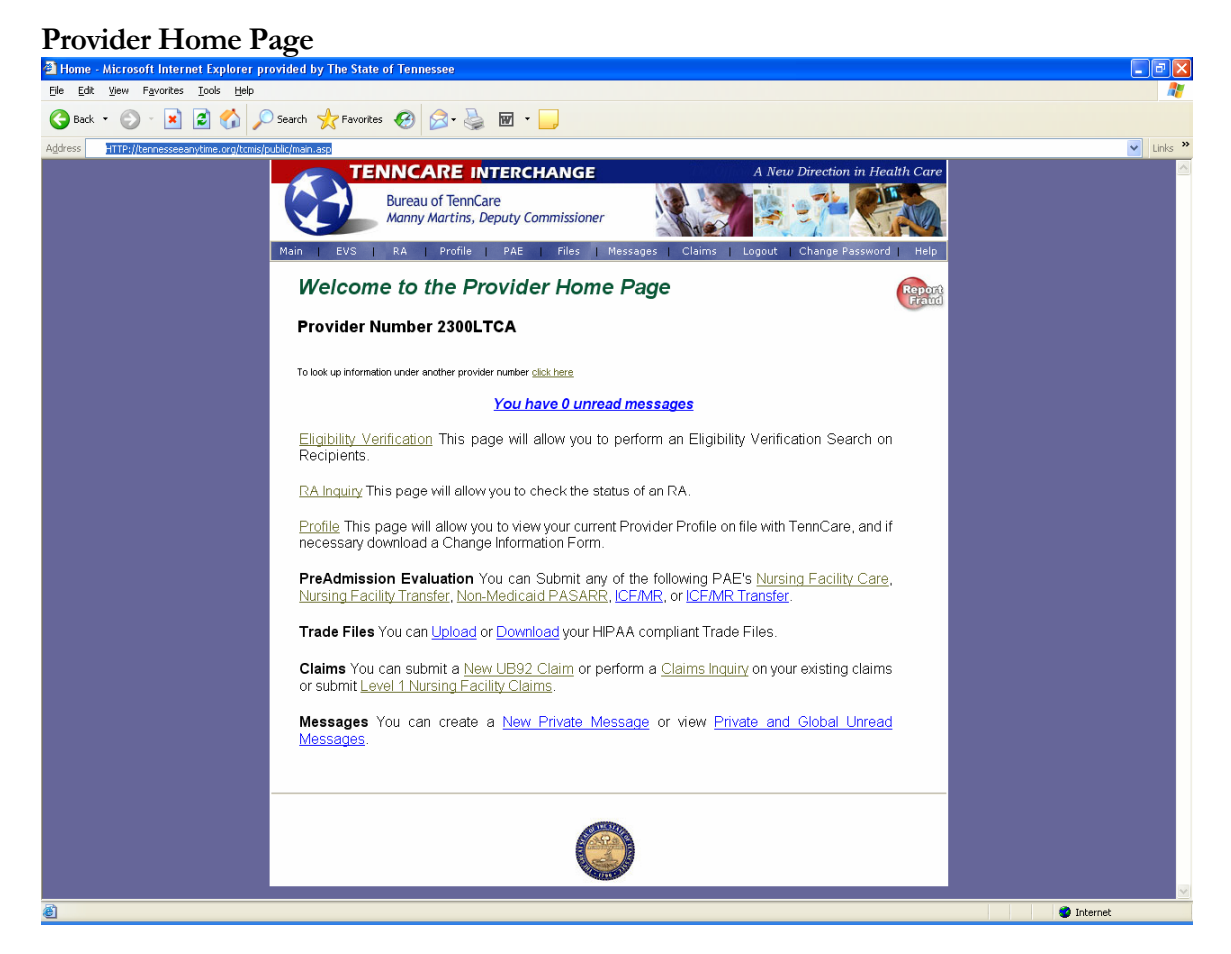

- **1)** Log on using the Log-On ID (usually the provider ID) and password.
- **2)** Click on the "Level 1 Nursing Facility Claim" link listed at the bottom of the **Provider Home Page.**

#### **Monthly Claim Inquiry Search Page**

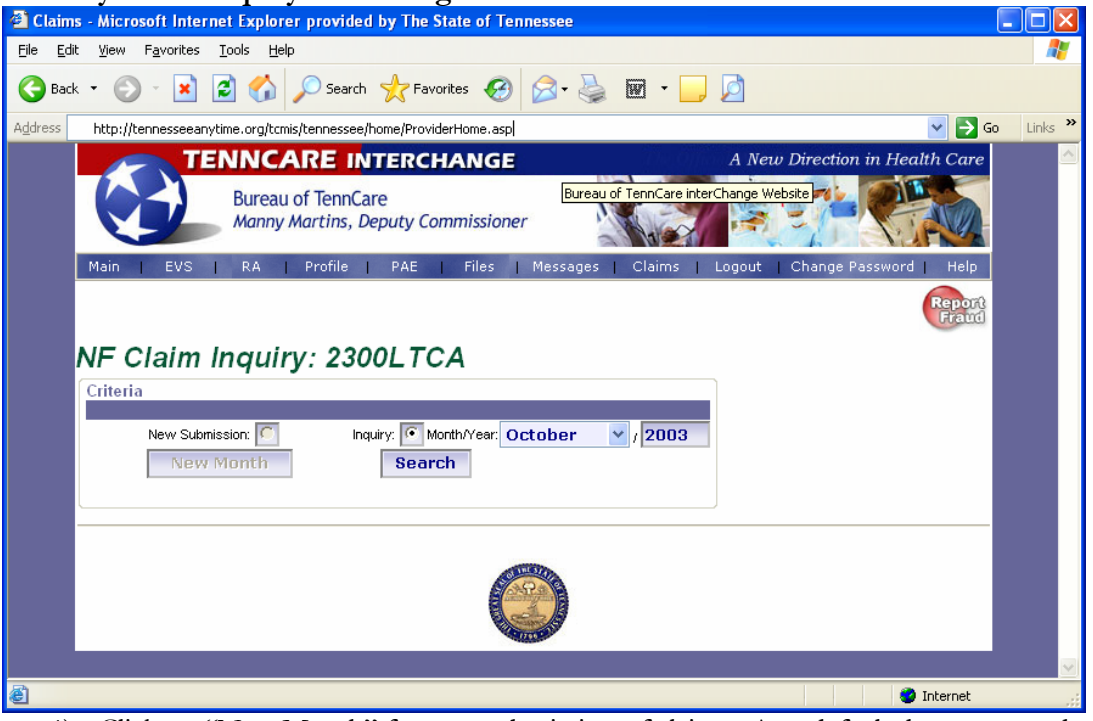

- 1) Click on "New Month" for new submission of claims. As a default the new month will display the current billing summary. See the Online Claim Summary window below.
- 2) To view any previous month's activity, click "Inquiry" and select the month and year
- 3) Click on "Search"

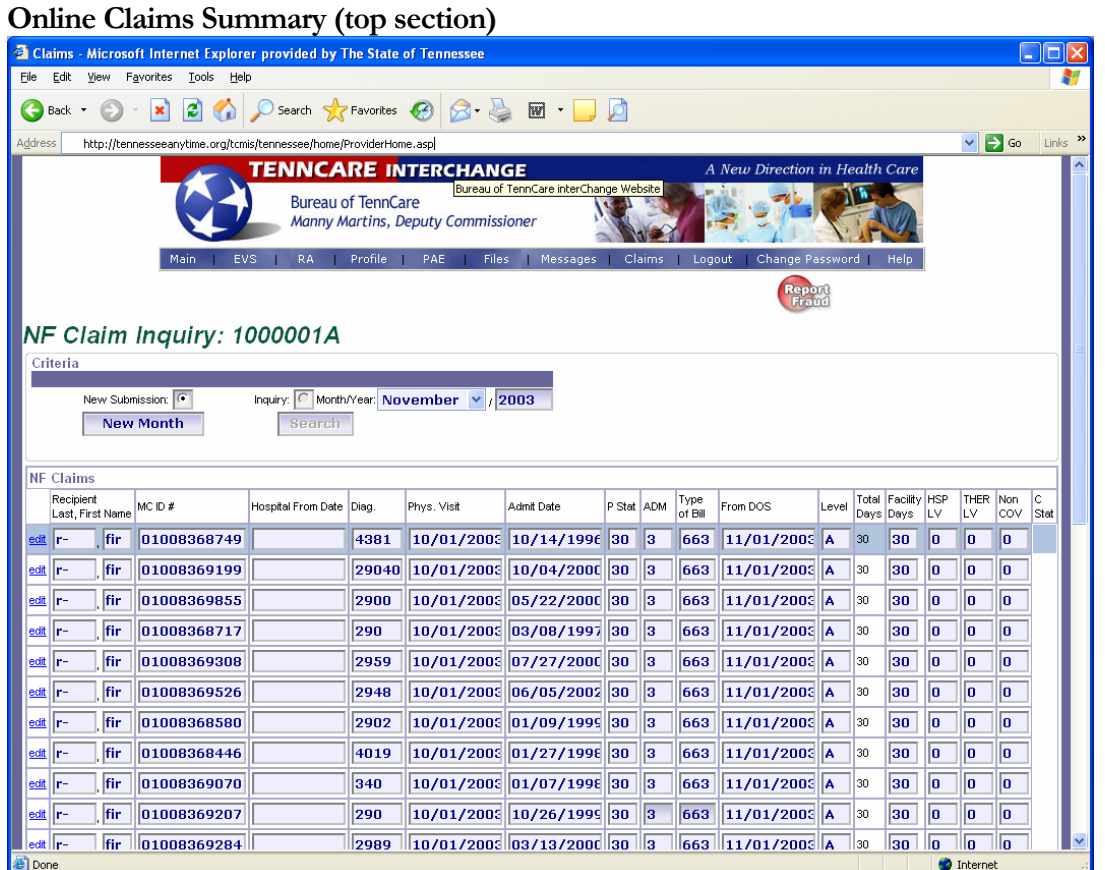

This window displays the current online claims summary for your facility prior to submission of claims. The majority of your edits will be performed in this window. A UB04 claim form is associated with each summary line. Below is a list of data elements to include brief descriptions that can be modified for each individual claim:

- **Edit** Provides access to all data elements associated with the UB04
- **Recipient Last, First Name**  Recipient's last name = two alpha characters and recipient's first name  $=$  three alpha characters
- **MC ID#** Recipient 11 digit Medicaid ID number
- **Hospital From Date** Date resident admitted to the hospital
- **Diagnosis Code** Primary diagnosis code for recipient
- **Physician Visit Federally mandated physician visit for Level I and Level II** NF residents
	- **a) Physician Recertification Date** Federally mandated physician recertification date for Level I, ICF-MR residents
- **Admit Date –** Date of admission into the nursing facility
- Patient Status Resident status at the time of claim submission
- **Admission Code**  Source of admission
- **Type of Bill** Three digit number, 663, for Level 1 participating nursing facilities
- **From Date of Service** The begin date of the date of service being billed
- Level Level of care code associated with this claim
- **•** Total Days Total days being billed
- **Facility Days** Number of days the LTC resident was in-house
- **Hospital Leave Days –** Number of days the LTC resident was hospitalized
- Therapeutic Leave Days Number of days resident was on home leave
- **Non-Covered Days –** Number of days nursing facility is not being paid
- **Claims Status** Status of the claim being Paid, Denied or Suspended

## Online Claims Summary Edit

#### **Online Claims Summary (top) section**

<span id="page-11-0"></span>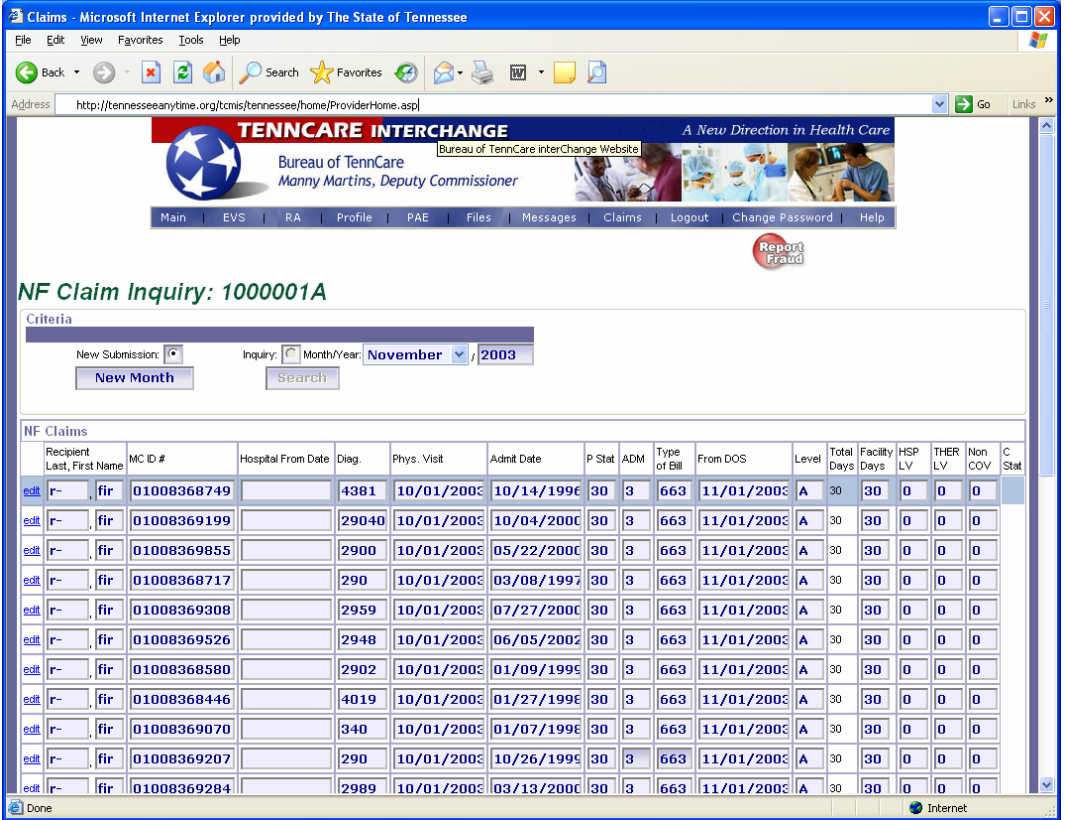

Within this window, a user can select data elements to modify a claim.

- 1) Review the summary of claims to be submitted and check for discrepancies
- 2) Click on a particular data element to modify the information within the claim

#### **Examples:**

- 1) **Billing for Hospital Leave Days**
	- a) **Modify the number of hospital leave days located in the "HSP LV" column**
	- b) **Modify the facility days located in the "Facility Days" column**
	- c) **Add your admit date in the "Hospital From Date" column**
- 2) **Modifying the Physician Visit Date**
	- a) **Click the "Physician Visit" field**
	- b) **Modify the date displayed**

#### <span id="page-12-0"></span>UB04 Claim Edits

There are data elements that cannot be modified through the online summary screen. To access the UB04, click the "Edit" link on the far left column of the online summary page. The pre-populated UB04 will open a new window and take a few seconds to load recipient data.

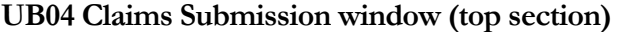

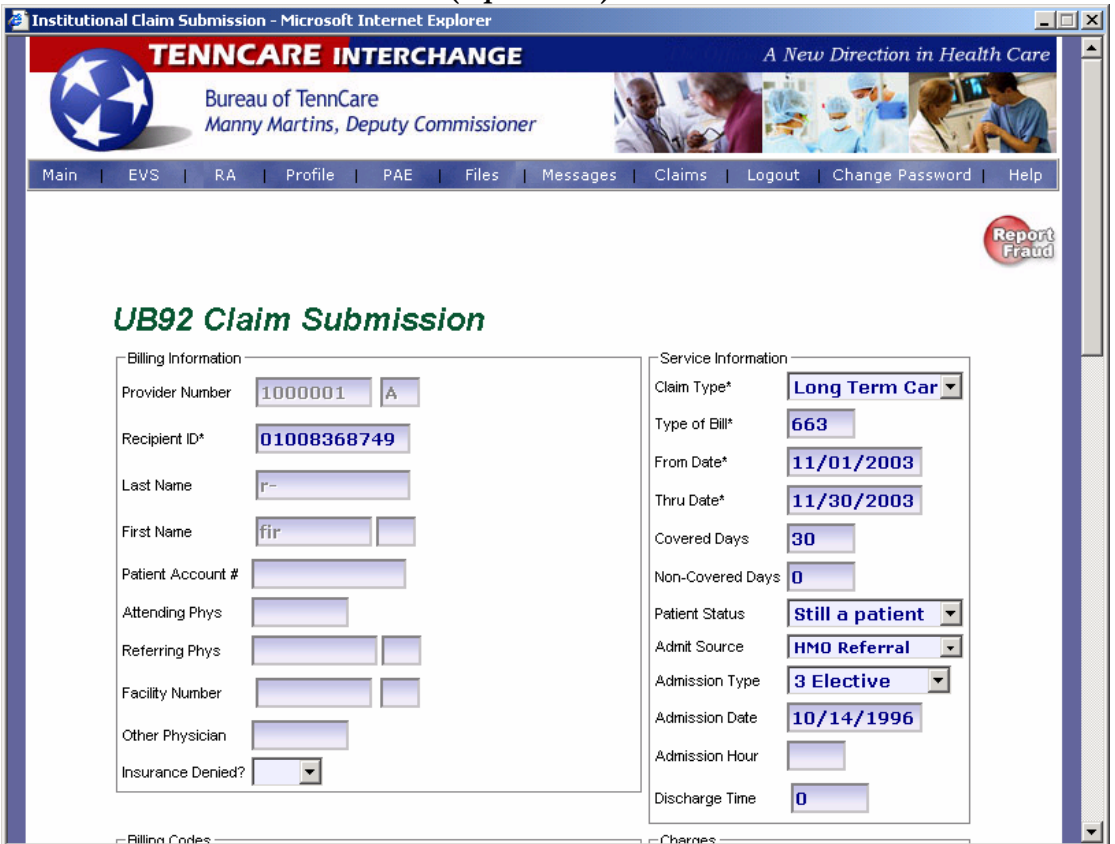

The window above displays a pre-populated UB04. The data elements displayed can be modified for submission. An example, billing for the date of death is a common change often seen to an existing claim. To modify the **date of death**, the user must change the following fields:

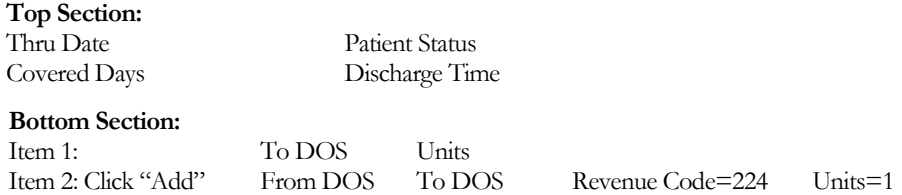

Note: ICFs-MR that bills multiple levels of care during a month will do so by that level of care.

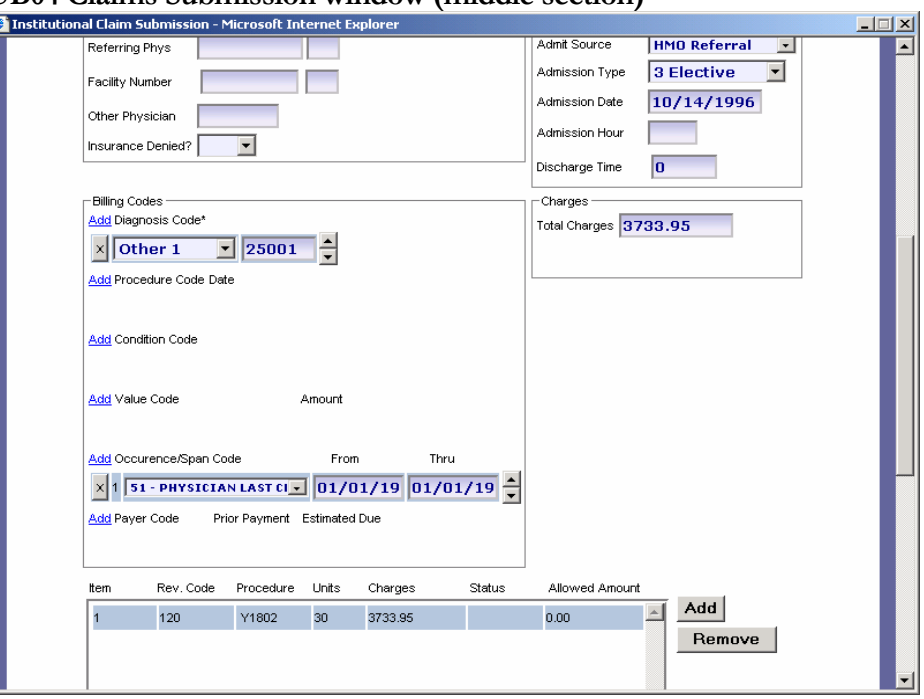

**UB04 Claims Submission window (middle section)**

#### **UB04 Claims Submission window (bottom section)**

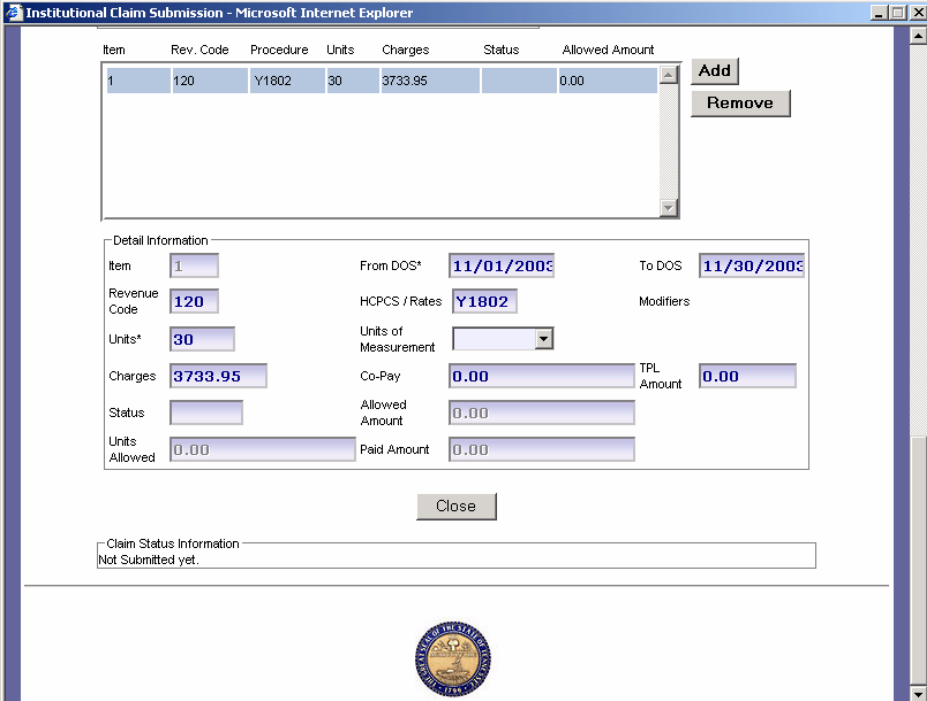

Upon completion of the UB04 edit, click the "Close" button, which will take you back to the **Online Claims Summary window**.

## Submit a Level 1 Online Claims Summary

#### **Online Claims Summary (bottom) section**

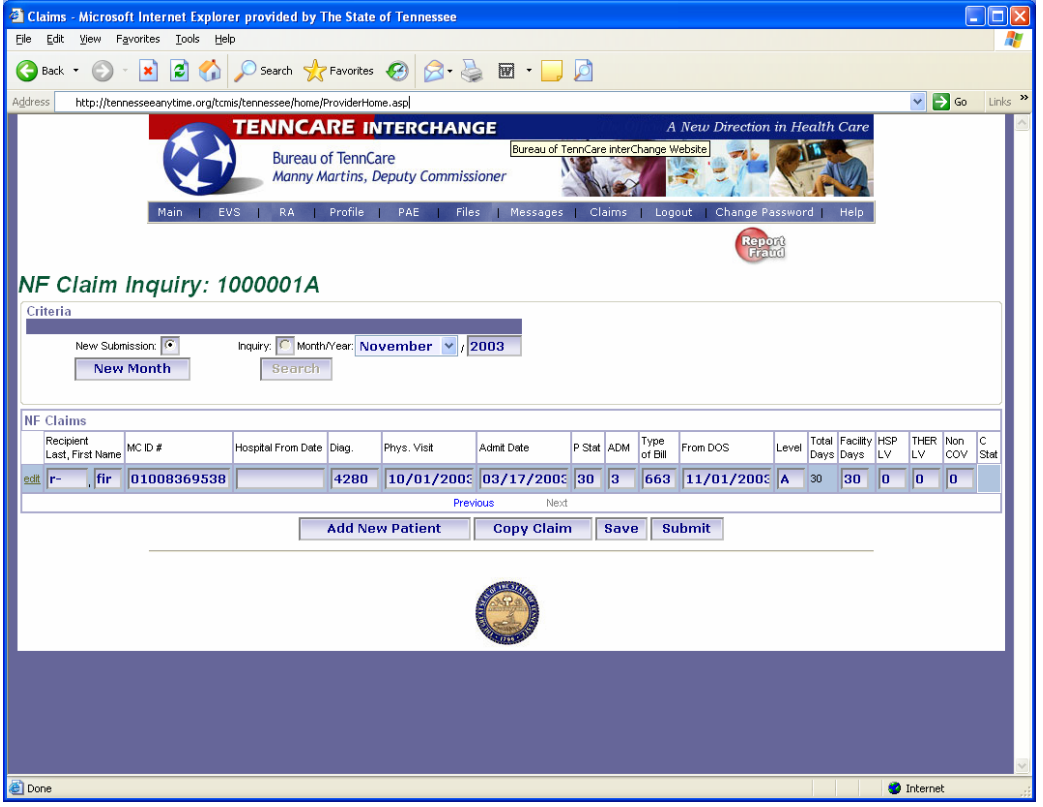

Once you have completed all of your modification, click "Submit" listed at the bottom of the page.

#### **PLEASE NOTE: DO NOT SUBMIT A NEW UB04 WITH THE SAME MONTH OF SERVICE UNTIL AFTER YOUR ON-LINE CLAIMS SUMMARY (TAD) HAS BEEN SUBMITTED.**

A small window will indicate that your claims are being processed.

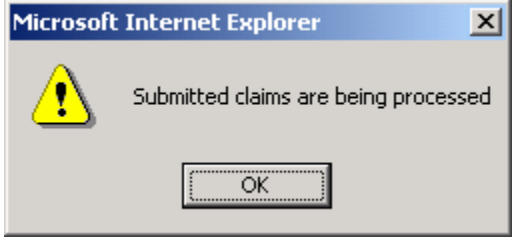

After you click "OK", your **Provider Home Page** will be displayed. To check the status on your claims, click on the "Level 1 Nursing Facility Claims" link or the "Claims Inquiry" link. Both functions are listed in separate sections of this document.

**PLEASE NOTE**: To ensure your claims have been submitted, **ALWAYS** re-enter the "Level 1 Nursing Facility Claims". After submission, the "Edit/Delete" selections will show as "View".

## Online Claims Status – Level 1

To check the status of your level 1 claims, select "Level 1 Nursing Facility Claims" from the **Provider Home Page**.

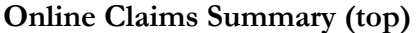

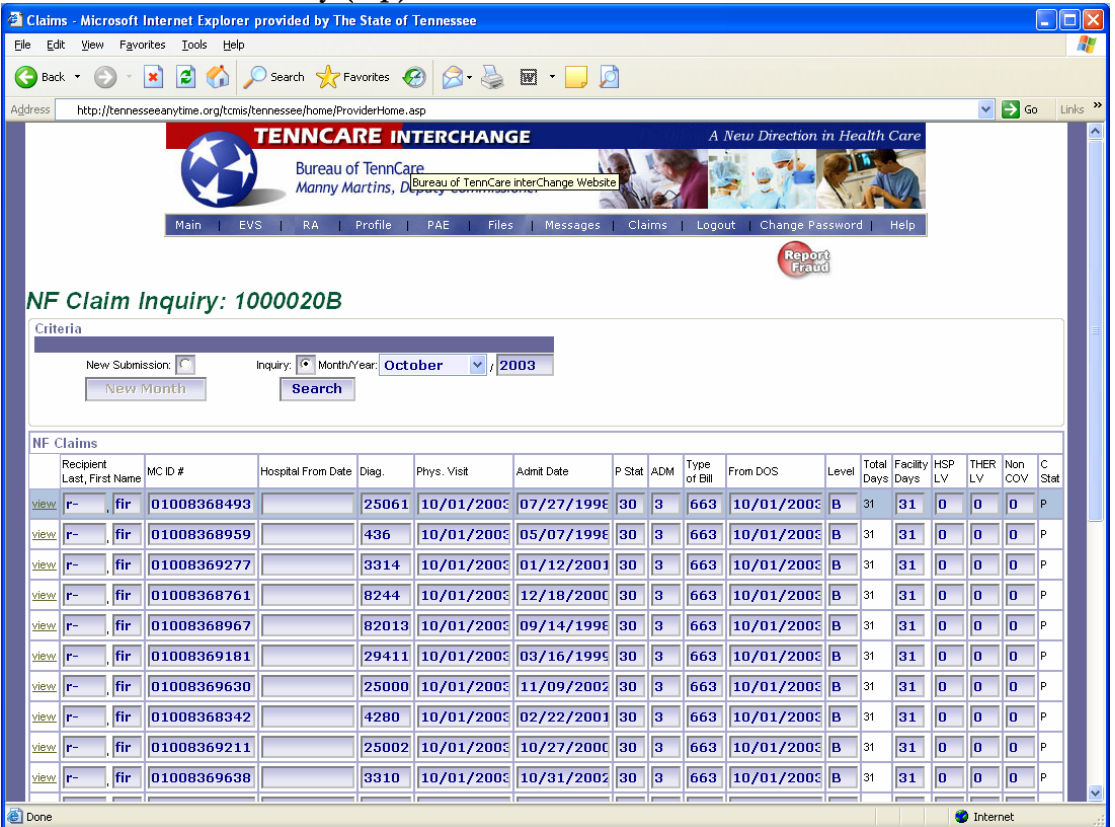

The window above displays an online summary page that has been submitted to TennCare. On far right column (C Stat) displays the status of each claim. Below is list of characters found in the C Stat column:

> $P =$  Paid  $D = Denied$  $S =$ Suspended

Click "View" on the far left column to display the UB04 claim, which provides details of the claim status. For additional information on how to adjust a paid claim, please refer to the section, Adjusting/Voiding a Previously Paid Claim. To correct a denied status, please refer to sections, Online Claims Summary Edit and UB04 Claim Edits. For information regarding a suspended claim, see the Initial Claim Status section.

## <span id="page-17-0"></span>Instructions for Completing a New Level 1 Claim

This section outlines the process of creating a new UB04 claim for a new recipient.

## Creating a New Level 1 Claim

<span id="page-17-1"></span>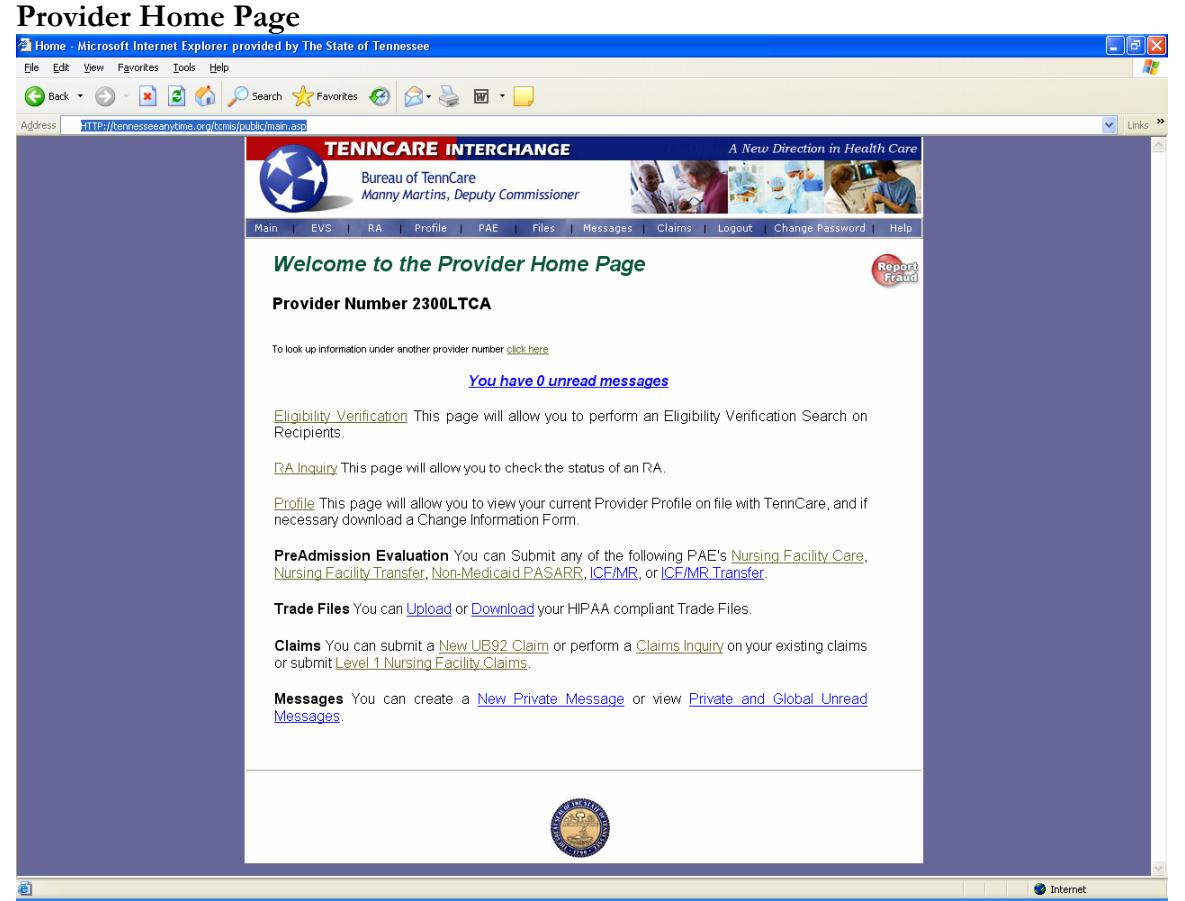

To create a new claim, click the "New UB04 Claim" link located at the bottom of the **Provider Home Page** or click on "Claims" listed in the menu bar.

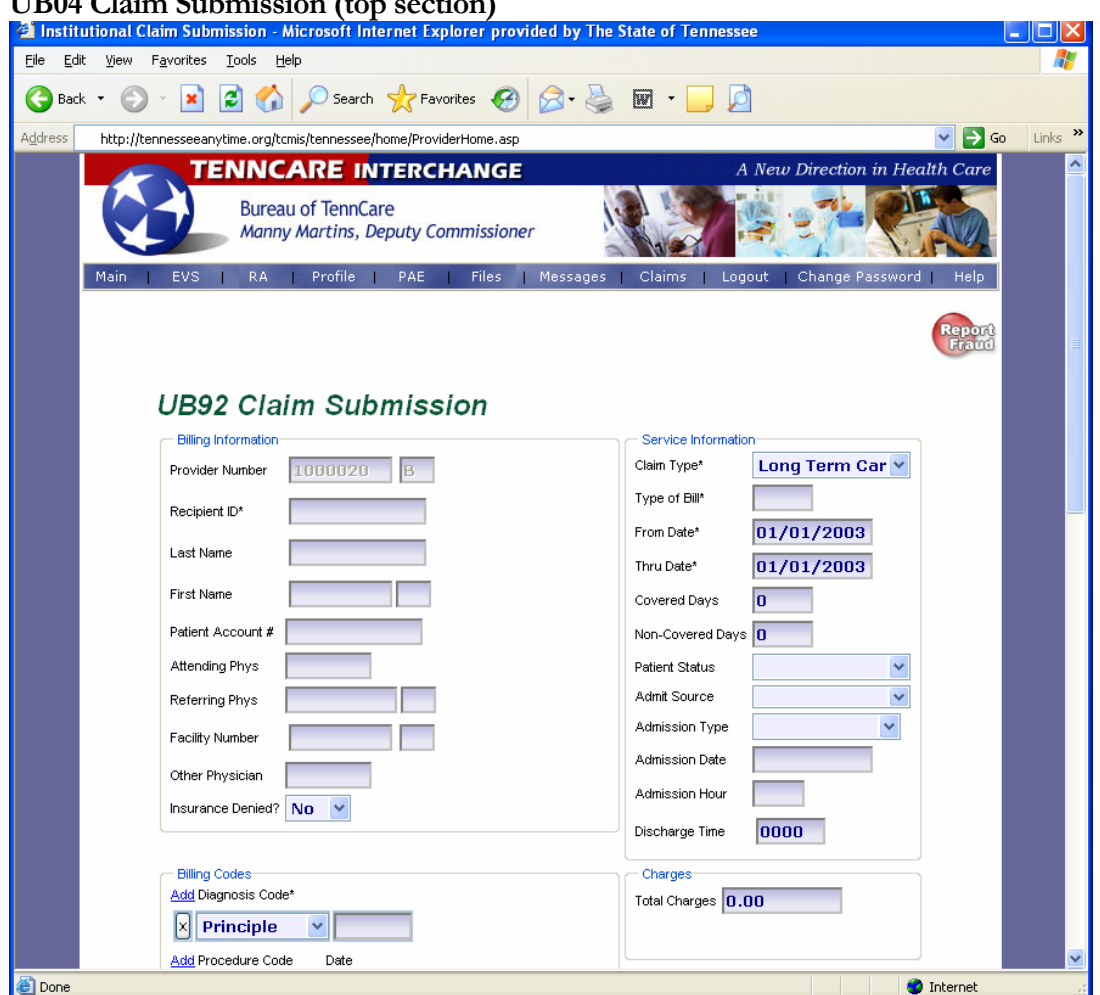

**UB04 Claim Submission (top section)** 

The UB04 claim form consist of three sections (top, middle and bottom)

The following fields will need to be completed under the billing information section located at the upper left side on the claim form:

- 1) Provider number is populated based on sign-in (required)
- 2) Enter recipient ID#, and press tab key. Upon pressing the tab key the recipient's first and last name will populate. (required)
- 3) Enter the patient account  $#$  (optional)
- 4) Attending physician ID (required). The number can be the practitioner's state ID # or Medicaid ID number.
- 5) Referring physician ID (optional)

The following fields will need to be completed under the service information section located on the upper right side of the claim form:

- 6) Claim type (required) from the drop down box select Long Term Care claim
- 7) Type of bill, 663 is used for all Level 1 claims
- 8) Enter the from and thru date (required) this is the statement covered period
- 9) Covered Days is a (required) field
- 10) Patient Status (required) select the status from the drop down box
- 11) Admit Source (required) select the status from the drop down box
- 12) Admission Type (required) select the status from the drop down box
- 13) Admission date (required) cannot be later than "from date"
- 14) Discharge Time must be entered in military hours, if attempting to be paid for date of death

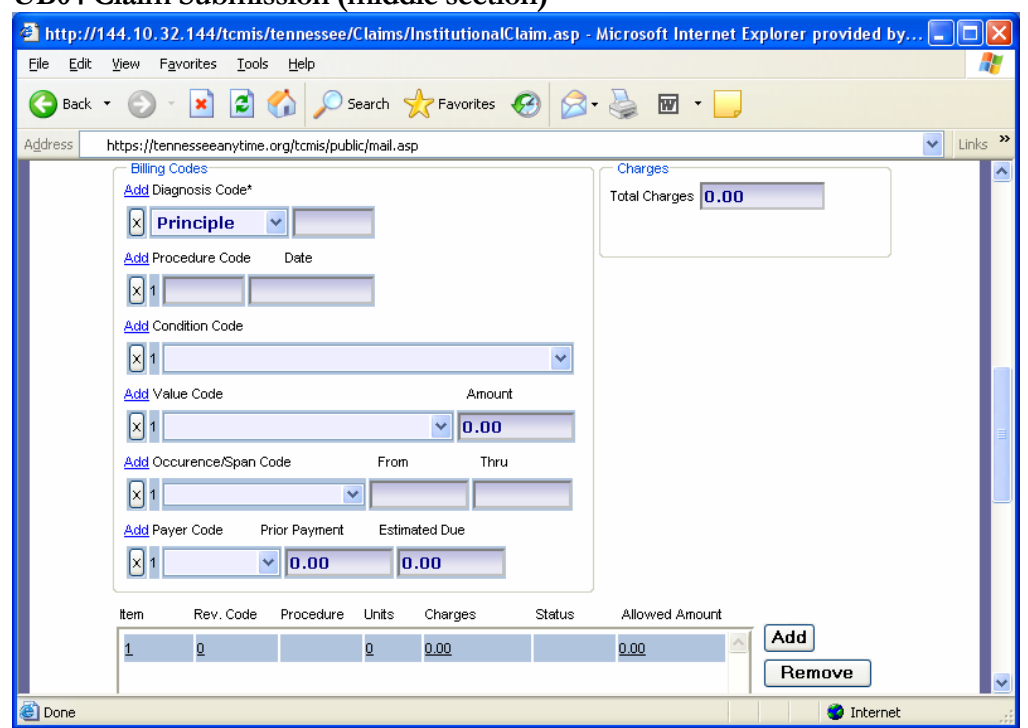

**UB04 Claim Submission (middle section)** 

The following fields will need to be completed under the billing code section located on the middle left side of the claim form:

- 1) Enter diagnosis code in the shaded box (required)
- 2) Occurrence/Span Code Occurrence Code 54 and the physician visit date is required on all Level I Medicaid billing.

Occurrence Code 51 and the physician recertification visit date is required on all Level I, ICF-MR Medicaid billing

Occurrence Code 24 is required when there is TPL/Third Party Liability, also known as other insurance, and the insurance denied. Complete the field with the code and the date the insurance carrier denied.

Occurrence Code 25 is required when there is TPL/Third Party Liability, also known as other insurance, and the insurance policy has been cancelled. Complete the field with the code and the date the insurance carrier terminated the policy.

You may use the drop-down arrows for the Occurrence Codes.

3) Payer Code – Click on 'Add' to choose the appropriate payer. Enter 'Prior Payment'.

4) If additional 'Line Items' are needed, you may proceed to that area and click on 'Add'. After clicking on 'Add', you will return to the 'Detail Information' area of the claim and proceed to populate the relevant fields.

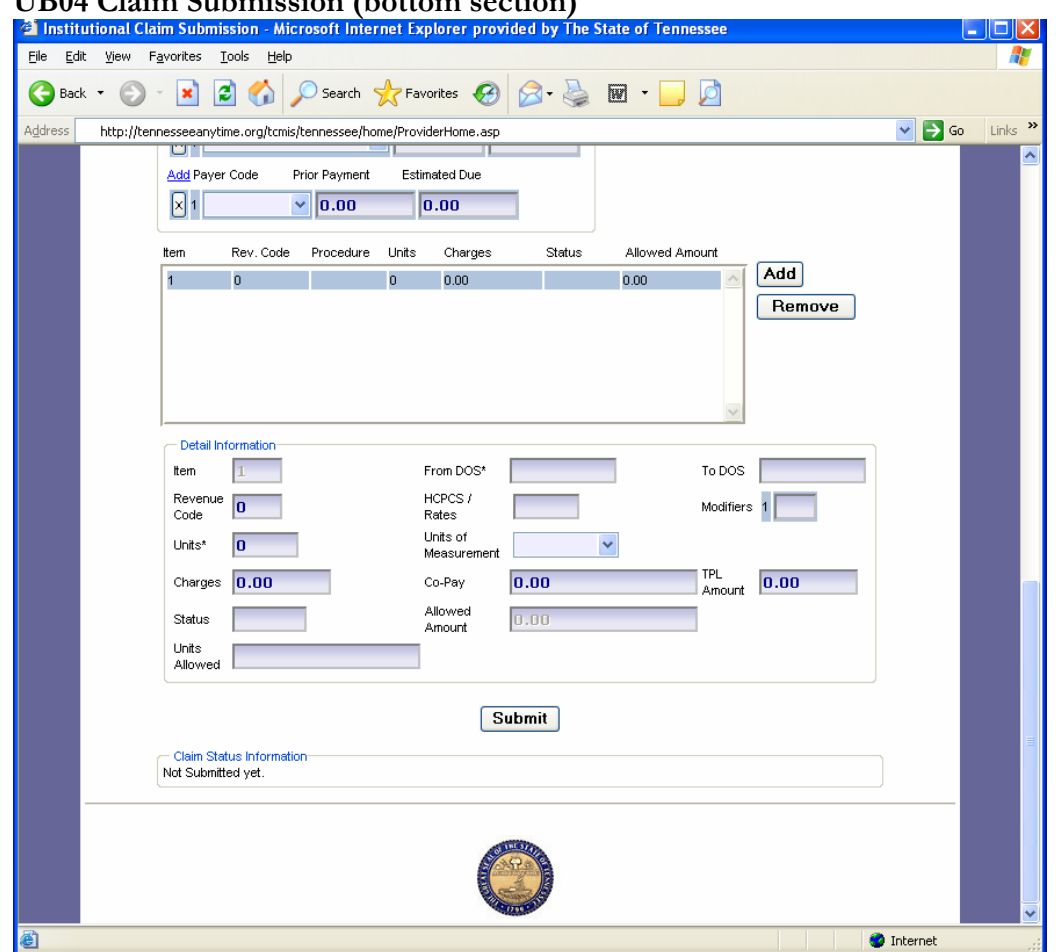

**UB04 Claim Submission (bottom section)** 

The following fields will need to be completed under the Detail Information Section:

- 1) Enter the from and thru dates of service (DOS) (required)
- 2) Enter revenue code (required)
- 3) Enter HCPCS/Rates (as required for HCBS Claims)
- 4) Enter the unit(s) (required)
- 5) To enter the unit of measure, click on the drop down box and select "Day" or "Unit" (optional)
- 6) Enter co-pay and/or TPL amount, if applicable
- 7) Once all of the required fields are entered, click on "Submit"

Please refer to the Initial Claim Status section of this document to view the status and reason codes of the adjudicated claim.

## <span id="page-23-0"></span>Instructions for Completing Level 2 – SNF Claims

To submit a Level 2 claim, a user can select one of two options:

- 1) Copying/modifying a previously paid claim from an existing recipient
- 2) Creating a new claim

## <span id="page-23-1"></span>Creating a Claim on an Existing Recipient

This section outlines the process to copy a previously paid claim (from a previous month) and create a claim for the current month. Below is an example of this process:

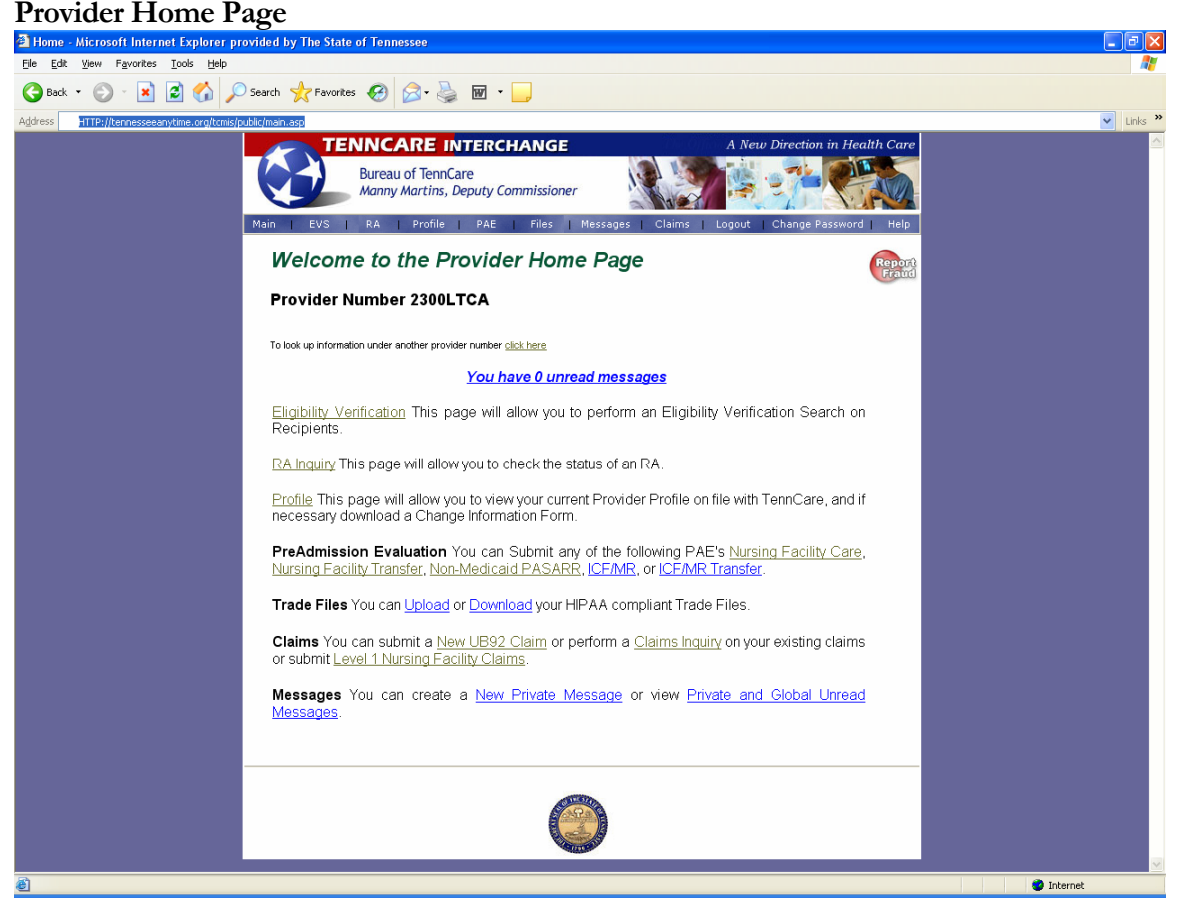

1) Click "Claim Inquiry", listed at the bottom of the **Provider Home Page**

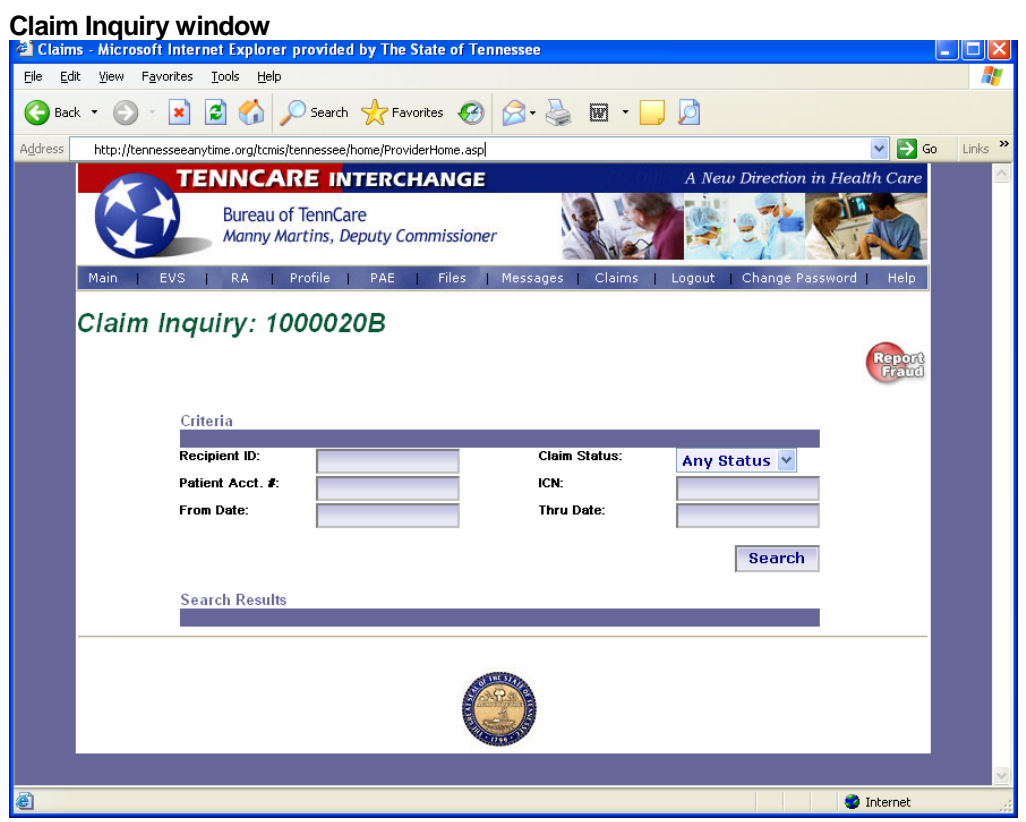

A user can perform a claim inquiry by selecting any of the options listed below. Utilize as many options as possible to refine your search.

- 1) Enter recipient ID  $#$
- 2) Claim status from drop down box
- 3) Patient Account Number
- 4) Enter ICN, if available
- 5) Enter from and thru date
- 6) Click on the "Search" button

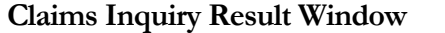

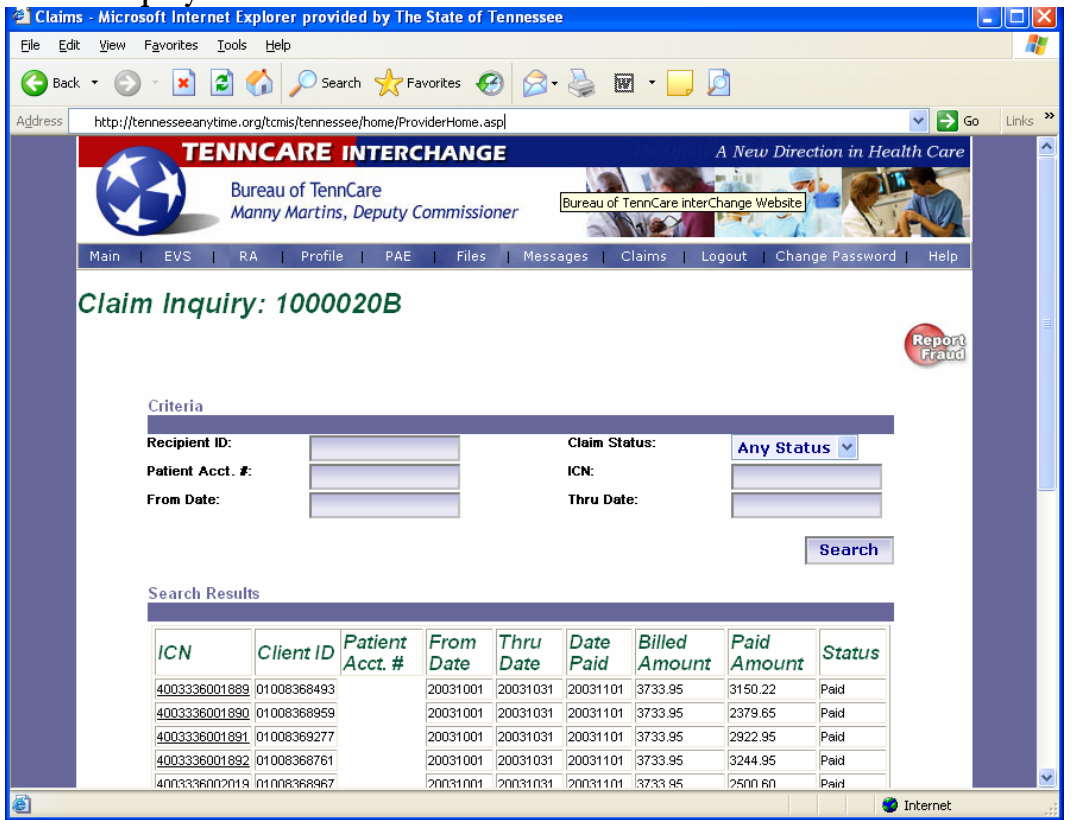

1) Click on the "ICN" field listed above. This will display a previously adjudicated UB04 claim.

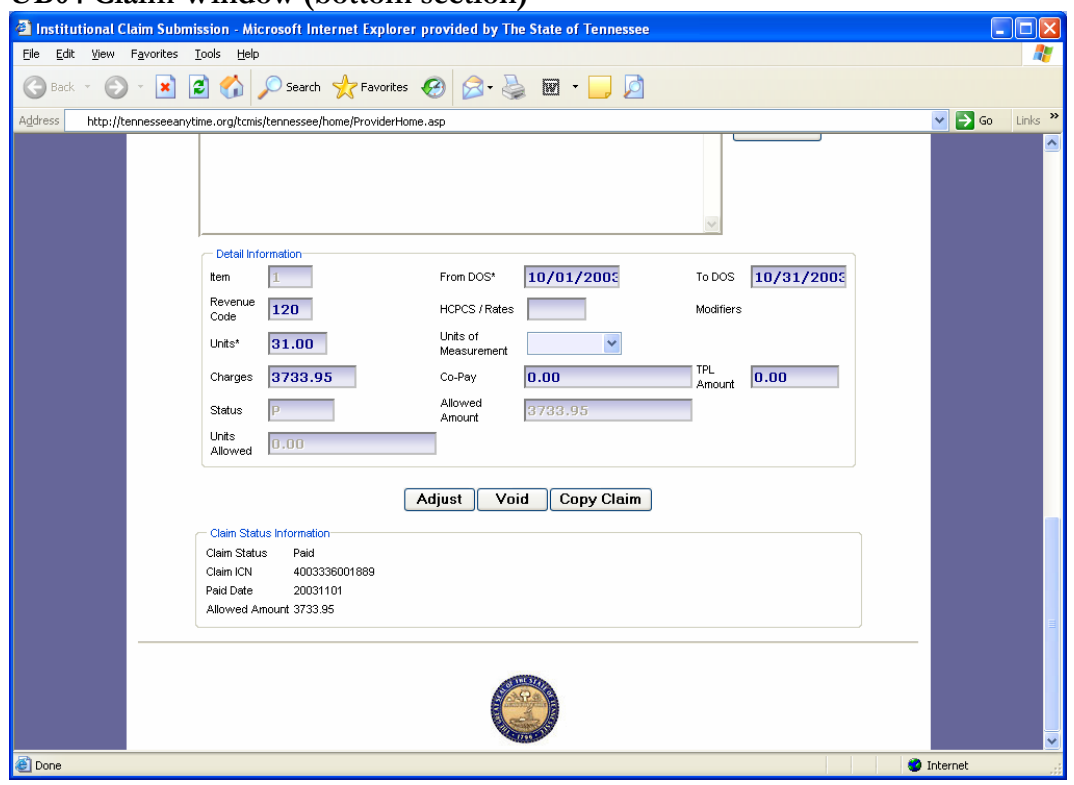

**UB04 Claim Window (bottom section)** 

Verify the information displayed on the entire UB04 form is correct

1) Click "Copy Claim" listed at the bottom section of the page

The new claim window will load the previous month's information. Make any modifications (i.e. DOS, Days, Units, Type of Bill, etc.) necessary throughout the claim.

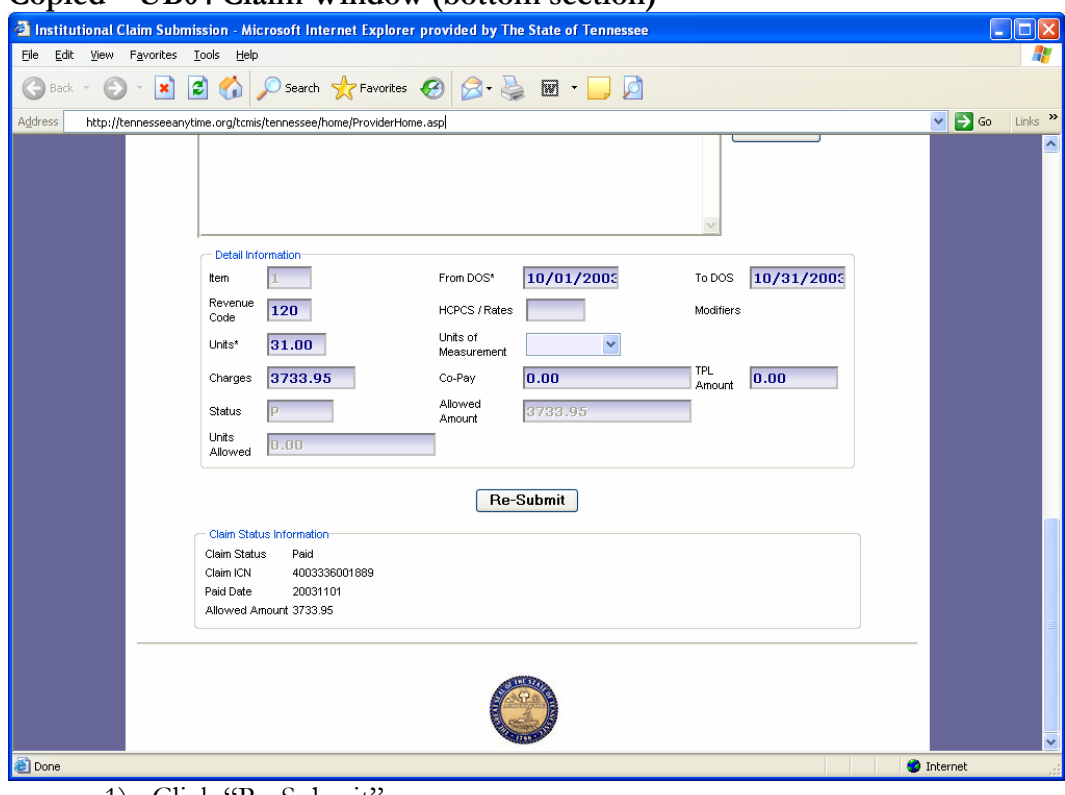

**Copied – UB04 Claim Window (bottom section)** 

1) Click "Re-Submit"

To verify the status of the claim, please refer to the Initial Claim Status section of this document.

## <span id="page-28-0"></span>Creating a New Level 2 Claim

## **Provider Home Page**

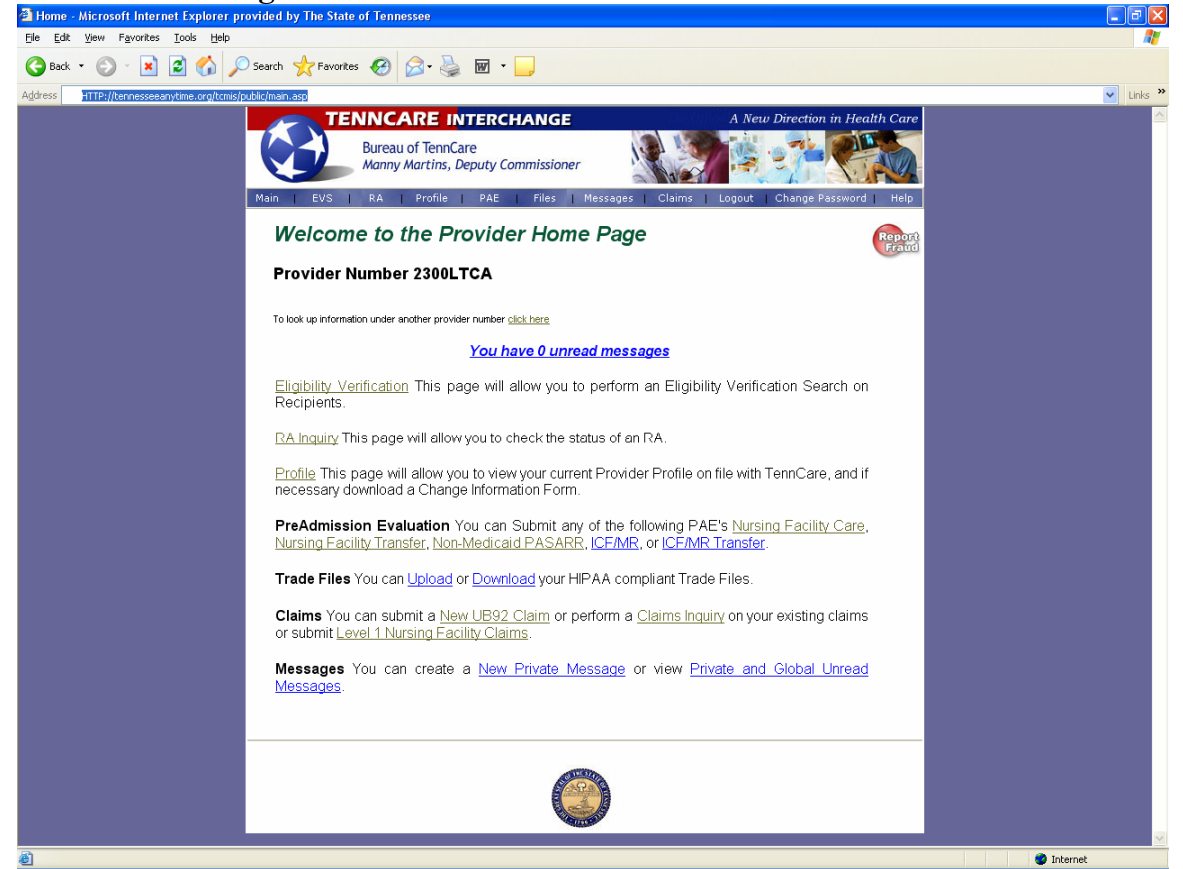

To create a new claim, click on "New UB04 Claim" link located at the bottom of the **Provider Home Page** or click on "Claims" listed in the menu bar.

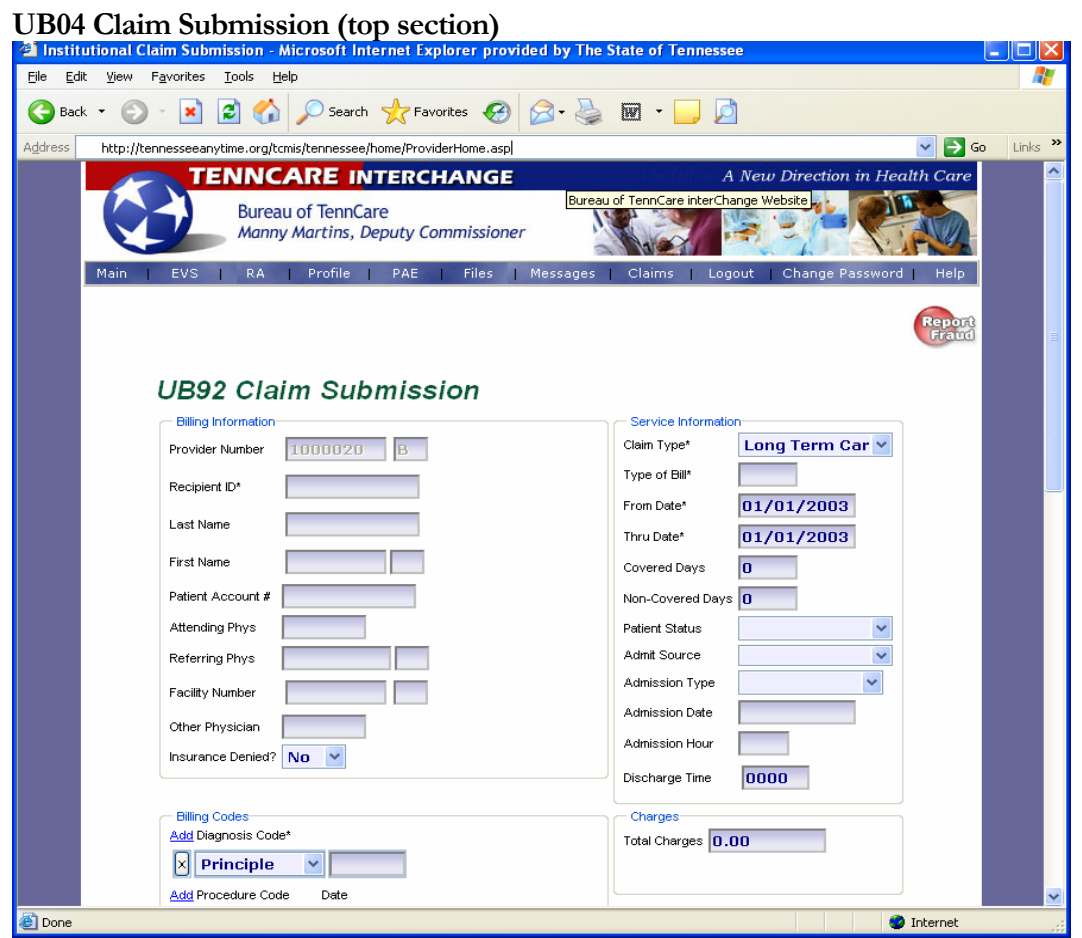

The UB04 claim form consists of three sections (top, middle and bottom)

The following fields will need to be completed under the billing information section located at the upper left side on the claim form:

- 1) Provider number (or NPI Number) is populated based on sign-in (required)
- 2) Enter recipient ID#, and press tab key. Upon pressing the tab key the recipient's first and last name will populate. (required)
- 3) Enter the patient account  $#$  (optional)
- 4) Attending physician ID (required). The number will be the practitioner's NPI number.
- 5) Referring physician ID (optional)

The following fields will need to be completed under the service information section located on the upper right side of the claim form:

- 6) Claim type (required) from the drop down box select Long Term Care claim
- 7) Type of bill, a three digit code indicates the specific type of bill (required)
	- 211----Admit through discharge claim
	- 212----Initial Claim
	- 213----Continuing Claim
	- 214----Final Claim
	- 217----Replacement of a prior claim (Adjustment)

218----Void or cancellation of a prior claim

**Note:** Type of Bill – for Medicare/Medicaid Part A Room and Board Cross-Over claims the same bill types will be used as reflected above for the Level II Care/SNF billing.

However, for Medicare/Medicaid Part B Institutional Inpatient Cross-Over Claims, the type of bill will be the same as in the past:

221 – Admit through Discharge Claim

222 – Initial Claim

223 – Continuing Claim

224 – Final Claim

And, for the Medicare/Medicaid Part B Institutional Outpatient Cross-Over Claims, the type of bill will be the same as in the past. Remember the middle digit for this 'type of bill' is a '3'.

- 8) Enter the from and thru date (required) this is the statement covered period
- 9) Covered Days is a (required) field, except for Medicare/Medicaid crossover claims.
- 10) Patient Status (required) select the status from the drop down box
- 11) Admit Source (required) select the status from the drop down box
- 12) Admission Type (required) select the status from the drop down box
- 13) Admission date (required) cannot be later than "from date"
- 14) Discharge Time must be populated if attempting to be paid for date of death

#### **PLEASE NOTE: MEDICARE CROSSOVER CLAIMS CANNOT BE BILLED USING THIS WEB APPLICATION.**

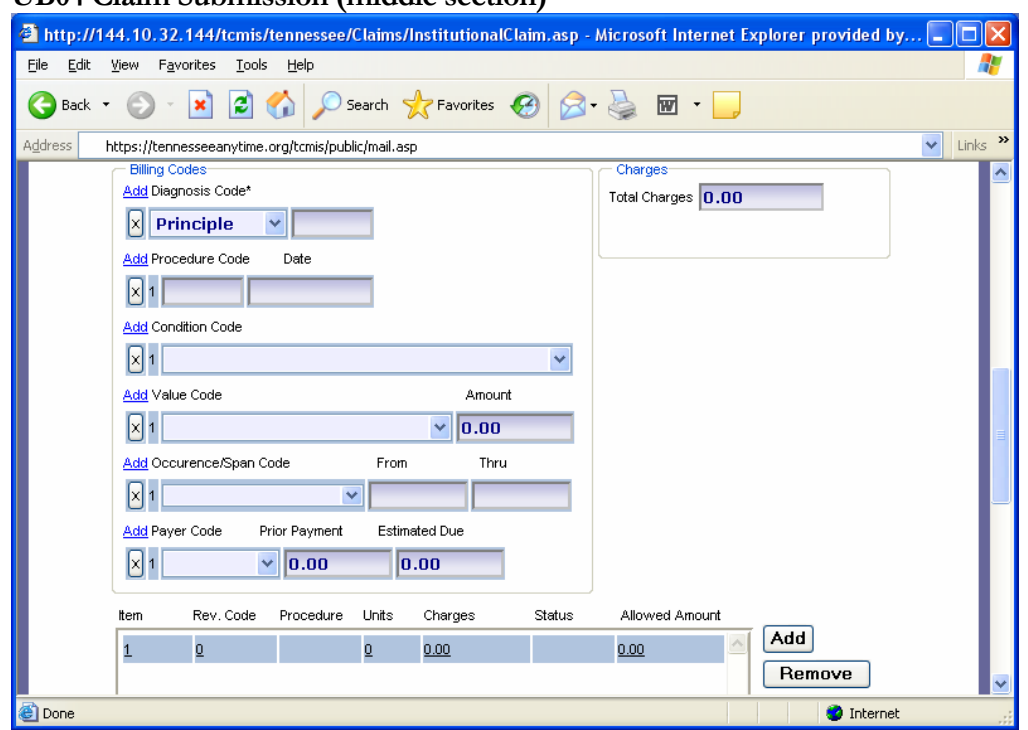

**UB04 Claim Submission (middle section)** 

The following fields will need to be completed under the Billing Code section located on the middle left side of the claim form:

- 1) Enter diagnosis code in the shaded box (required)
- 2) Condition Code Condition Code 39 may be required if billing private room charge.
- 3) Value Code This field is used to report Medicare Co-Insurance and/or the Deductible and the amounts associated with them. You may use the drop-down boxes to populate these fields.
- 4) Occurrence/Span Code Occurrence Code 54 and the physician visit date is required on all Level II, SNF/Straight Skilled Medicaid billing.

Occurrence Code 24 is required when there is TPL/Third Party Liability, also known as other insurance, and the insurance denied. Complete the field with the code and the date the insurance carrier denied.

Occurrence Code 25 is required when there is TPL/Third Party Liability, also known as other insurance, and the insurance policy has been cancelled. Complete the field with the code and the date the insurance carrier terminated the policy.

You may use the drop-down arrows for the Occurrence Codes.

5) Payer Code – Click on 'Add' to choose the appropriate payer. Enter 'Prior Payment'. 'Estimated Amount' field is optional.

6) If additional 'Line Items' are needed, you may proceed to that area and click on 'Add'. After clicking on 'Add', you will return to the 'Detail Information' area of the claim and proceed to populate the relevant fields.

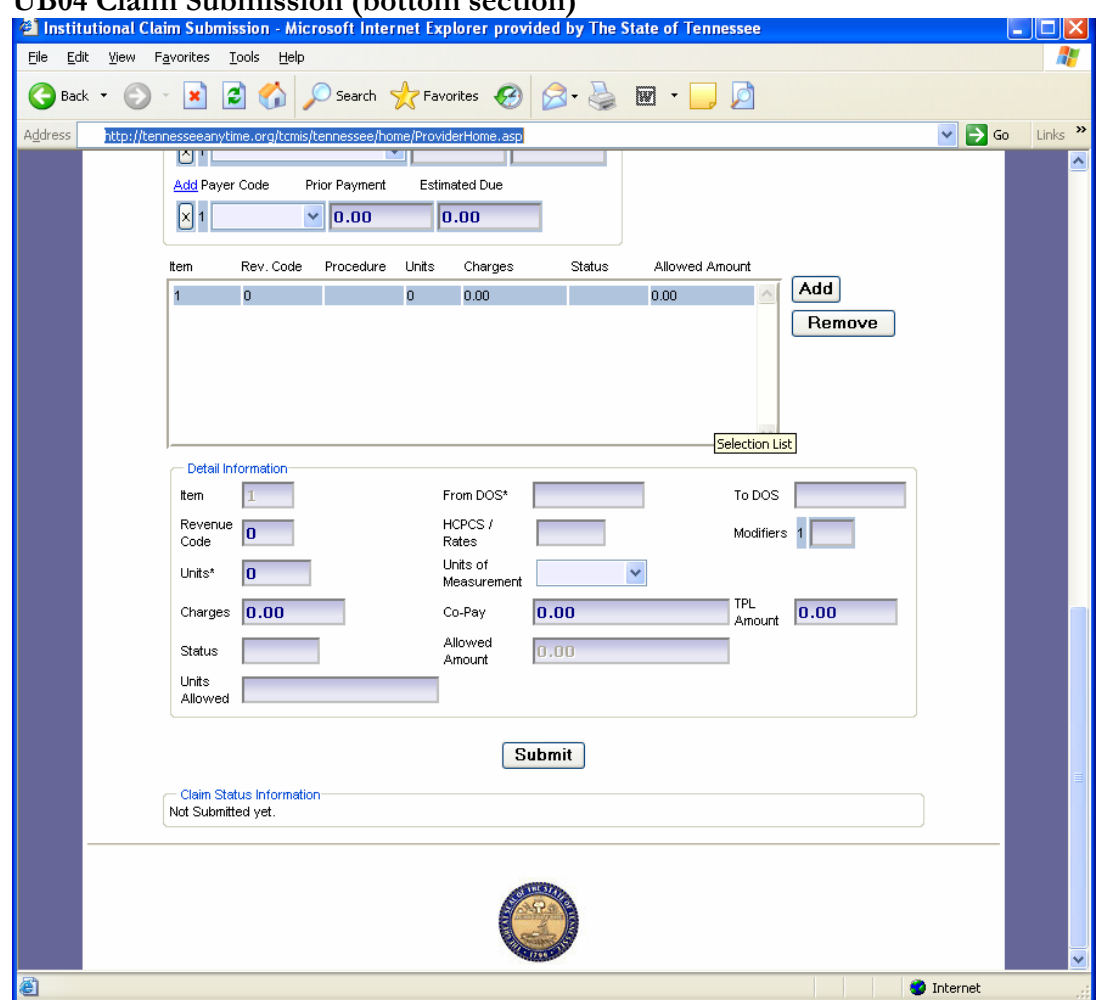

**UB04 Claim Submission (bottom section)** 

The following fields will need to be completed under the detail information section:

- 1) Enter the from and thru dates of service (DOS) (required)
- 2) Enter revenue code/s (required)
- 3) Enter HCPCS/Rates (as required for HCBS claims)
- 4) Enter the unit(s) (required)
- 5) To enter the unit of measure, click on the drop down box select "Day" or "Unit" (optional)
- 6) Enter charges (required)
- 7) Enter co-pay and/or TPL amount, if applicable
- 8) Once all of the required fields are entered, click on "Submit"

Please refer to the Initial Claim Status section of this document to view the status and reason codes of the adjudicated claim.

## <span id="page-34-0"></span>Initial Claims Status

Once the claim has been submitted, the Claim Status Information section will list the current status of the claim as being paid, denied or suspended. The assigned ICN number will also appear.

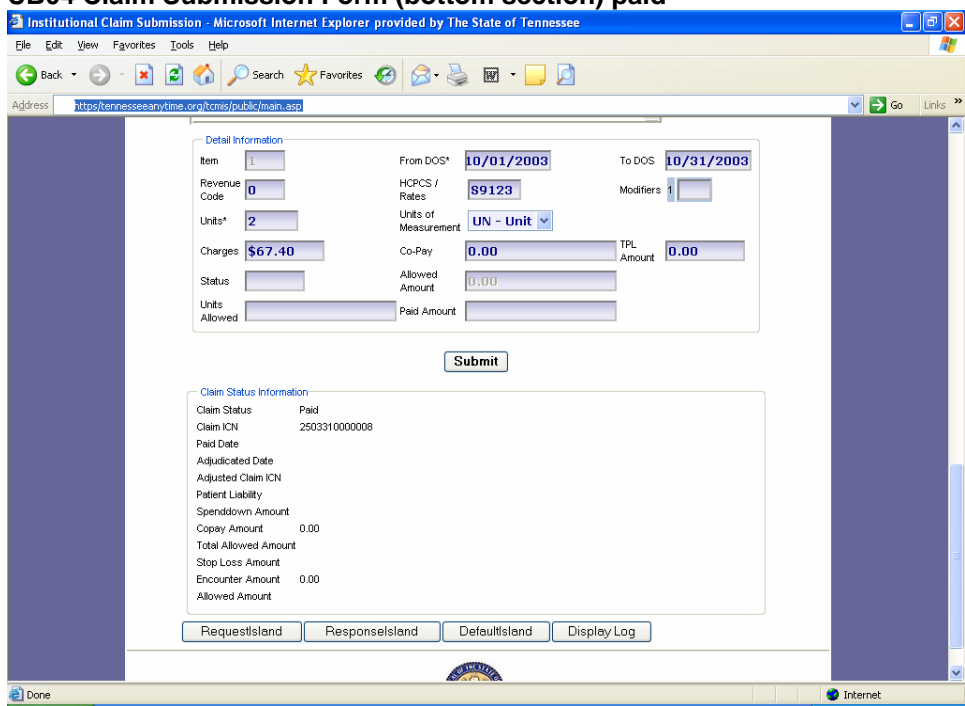

**UB04 Claim Submission Form (bottom section) paid** 

The window above indicates a **paid** status

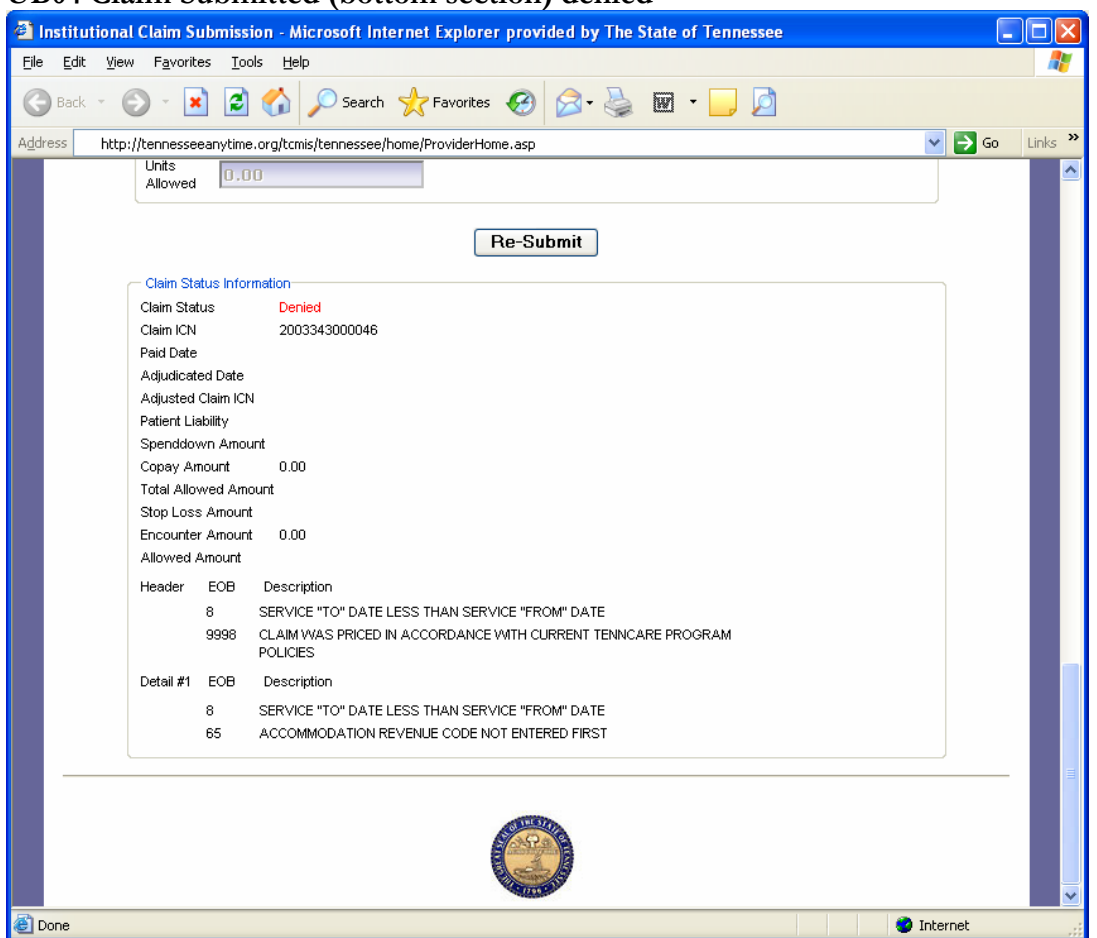

**UB04 Claim Submitted (bottom section) denied**

The window above indicates a **denied** status

Note: When a claim is denied, the reason(s) for the denial should be reviewed, corrected and then the claim submitted. If further assistance is needed to resolve a denied claim, please contact the Long Term Care Claims Unit at 877-224-0219 or 615-507-6944. Below is the fax number for the Long Term Care Claims and HCBS Claims Unit.

615-253-3179

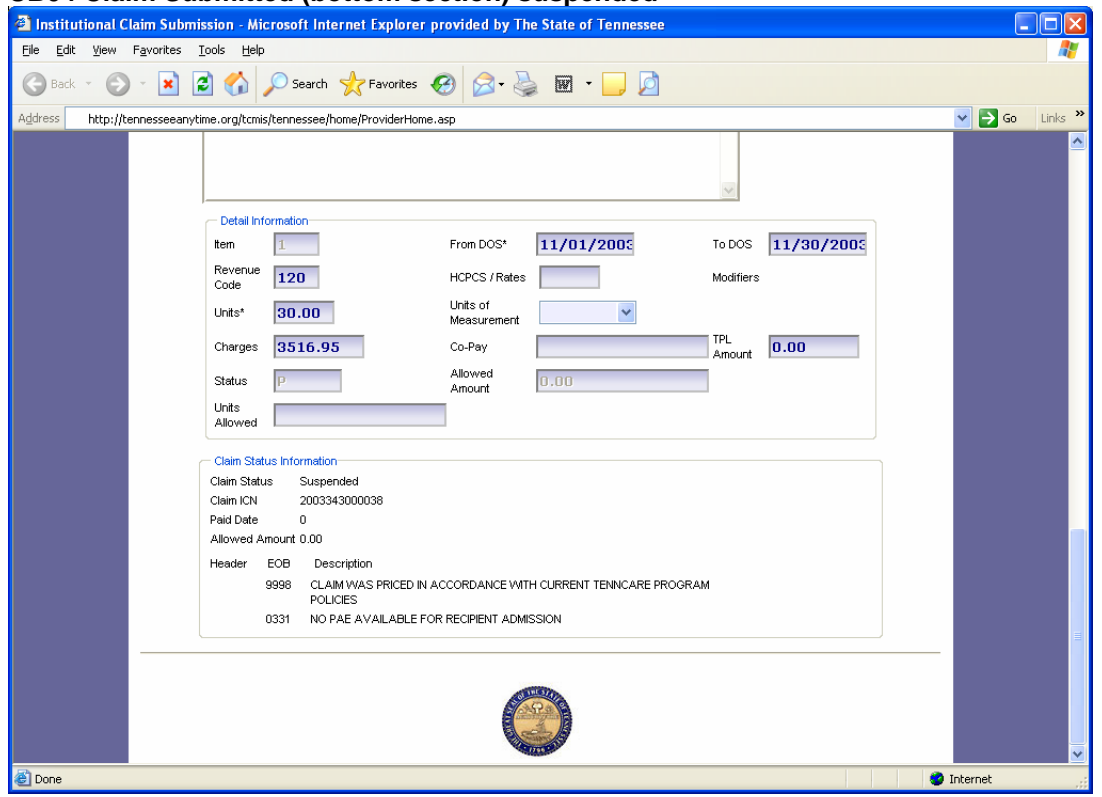

**UB04 Claim Submitted (bottom section) suspended** 

The window above indicates a **suspended** status

Note: If further assistance is needed to resolve a suspended claim, please contact the Long Term Care Claims Unit at 877-224-0219 or 615-507-6944.

## <span id="page-37-0"></span>Claim Inquiry

This feature allows the user to search on previously submitted claims within the system. From the bottom of **Provider Home Page**, you may click the "Claim Inquiry" link from the top menu, which will display the following window.

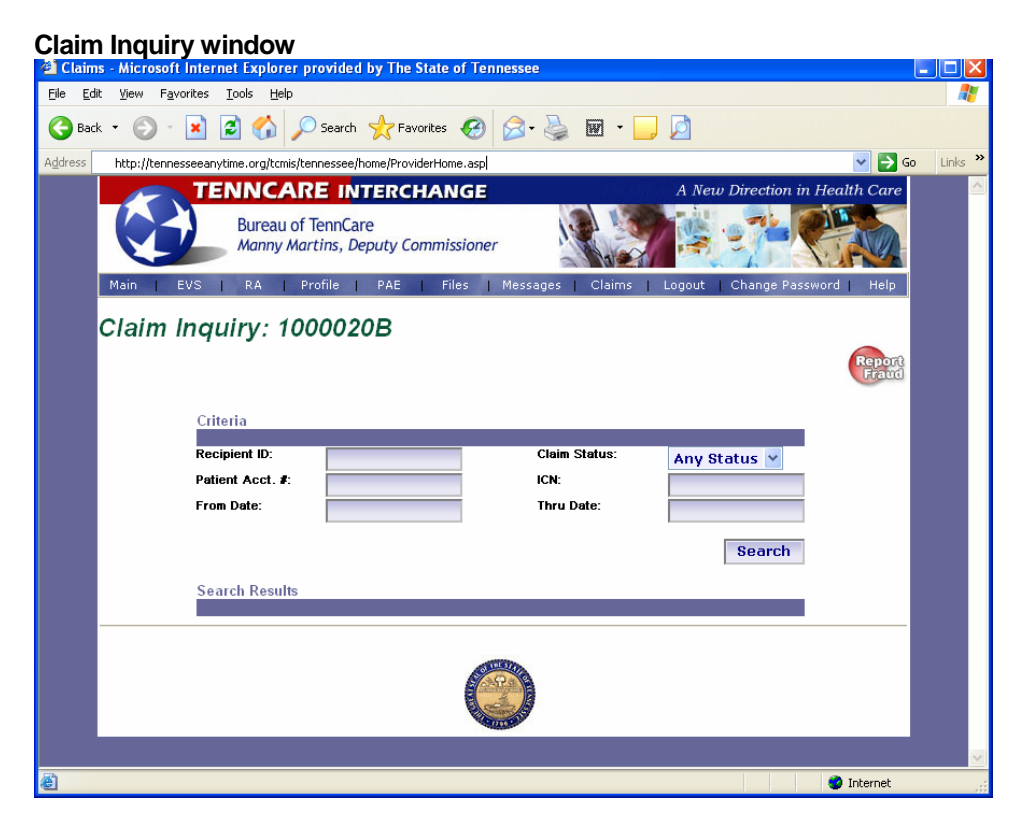

A user can perform a claim inquiry by selecting any of the options listed below. Utilize as many options as possible to refine your search.

- 1) Enter recipient ID #
- 2) Claim status from drop down box
- 3) Patient Account Number
- 4) Enter ICN, if available
- 5) Enter from and thru date
- 6) Click on the "Search" button

Note: You may also click on the "Claims" link from the top menu to obtain the same result.

## <span id="page-39-0"></span>Adjusting/Voiding a Previously Paid Claim

It may be determined that a claim was billed and paid in error. Therefore, an Adjustment or Void may be needed. Outlined below is the process to Adjust/Void a previously paid claim.

#### **Provider Home Page**

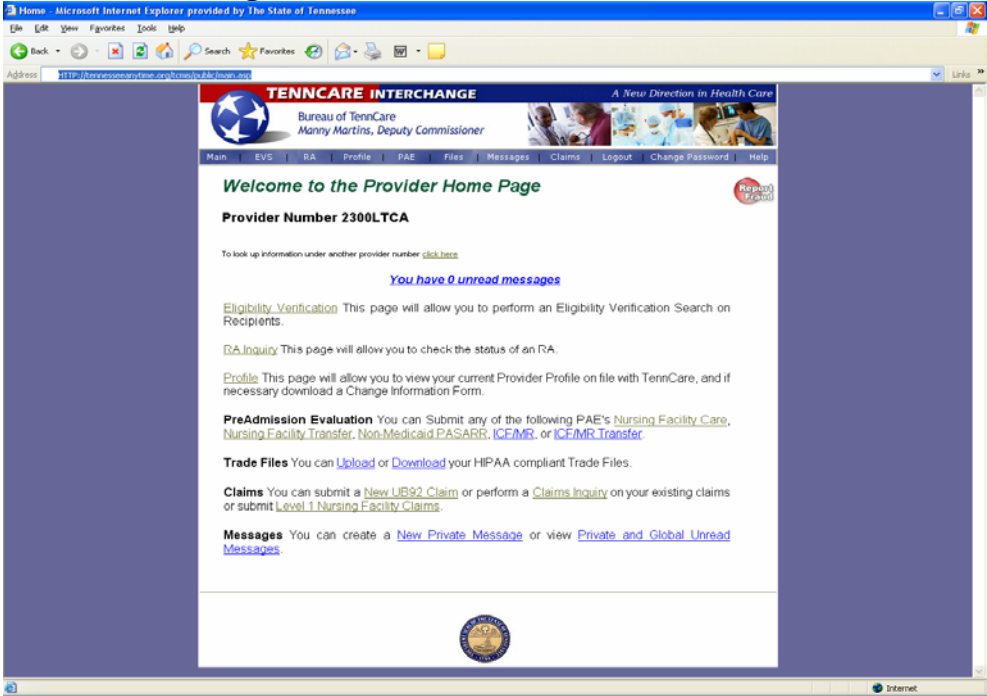

1) Click "Claims Inquiry"

#### **Claims Inquiry Window**

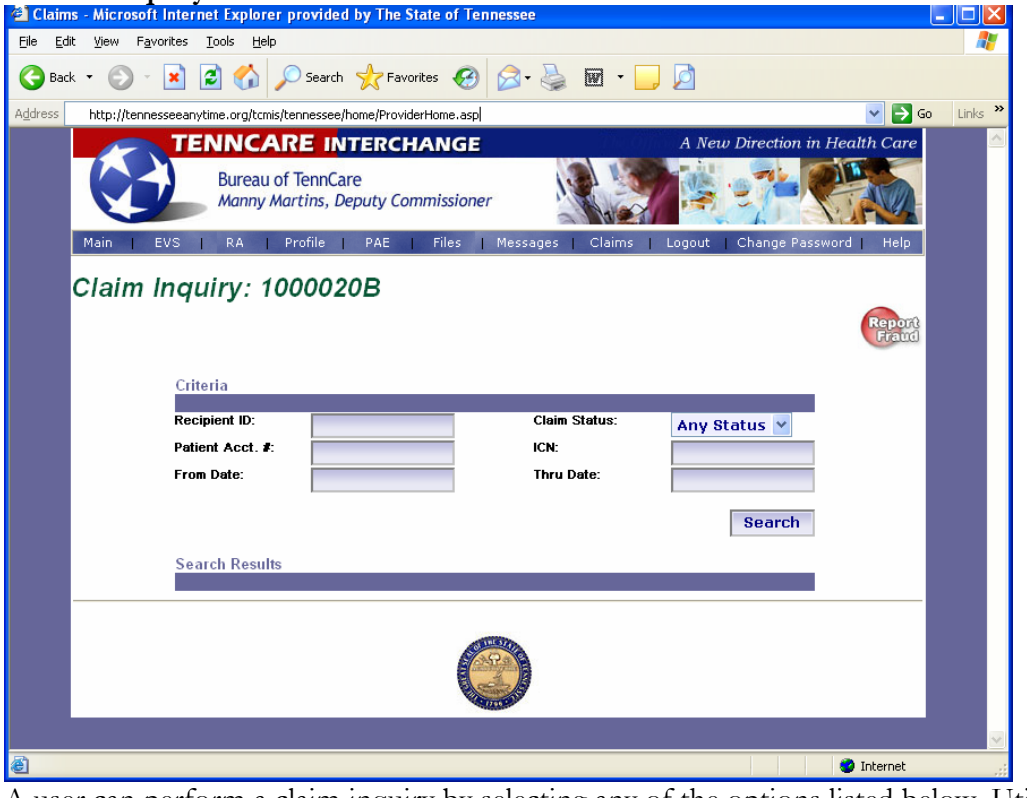

A user can perform a claim inquiry by selecting any of the options listed below. Utilize as many options as possible to refine your search.

- 1) Enter recipient ID #
- 2) Claim status from drop down box
- 3) Patient Account Number
- 4) Enter ICN, if available
- 5) Enter from and thru date
- 6) Click on the search button

#### **Claims Inquiry Result Window 3** Claims - Microsoft Internet Explorer provided by The State of Tenr File Edit Yew Favortes Iools Help  $\Box$ e $\boxtimes$ G Back • ⊙ · R 2 4 0 Search ☆ Favorites ④ B · B 图 · D D  $\vee$   $\rightarrow$  Go Links  $\rightarrow$ Address http://tennesseeanytime.org/tcmis/tennessee/home/ProviderHome.asp **TENNCARE INTERCHANGE Bureau of TennCare** Manny Martins, Deputy Commissioner Claim Inquiry: 1000012A Criteria **Recipient ID**: .<br>Claim Status Any Status V Patient Acct. #: ICN: From Date: **Thru Date** Search .<br>Search Results Client ID Patient From<br>Date Thru Date Billed Paid ICN Status Date Paid Amount Amount 4003336001566 01008368725 20031001 20031031 20031101 5014.87 4908.23 Daid 4003336001568 01008369706 20031001 20031031 20031101 4640.36 4908.23 Paid 4003336002196 01008368499 20031001 20031031 20031101 5144.85 3957.93 Paid 4003336001874 01008369911 20031001 20031031 20031101 7884.93 4497.35 Paid 4003336001876 01008369321 20031001 20031031 20031101 4674.04 4908.23 Paid 4003336001878 01008369553 20031001 20031031 20031101 5673.47 4908.23 Paid  $\bullet$  Internet <sup>2</sup>Done</sub>

1) Click on the ICN link of the claim that requires an adjustment or void. Please note: If adjusting a previously adjusted claim, the adjustment must be made to the previous adjustment.

Below is an example of adjusting for a claim for a **Date of Service.**

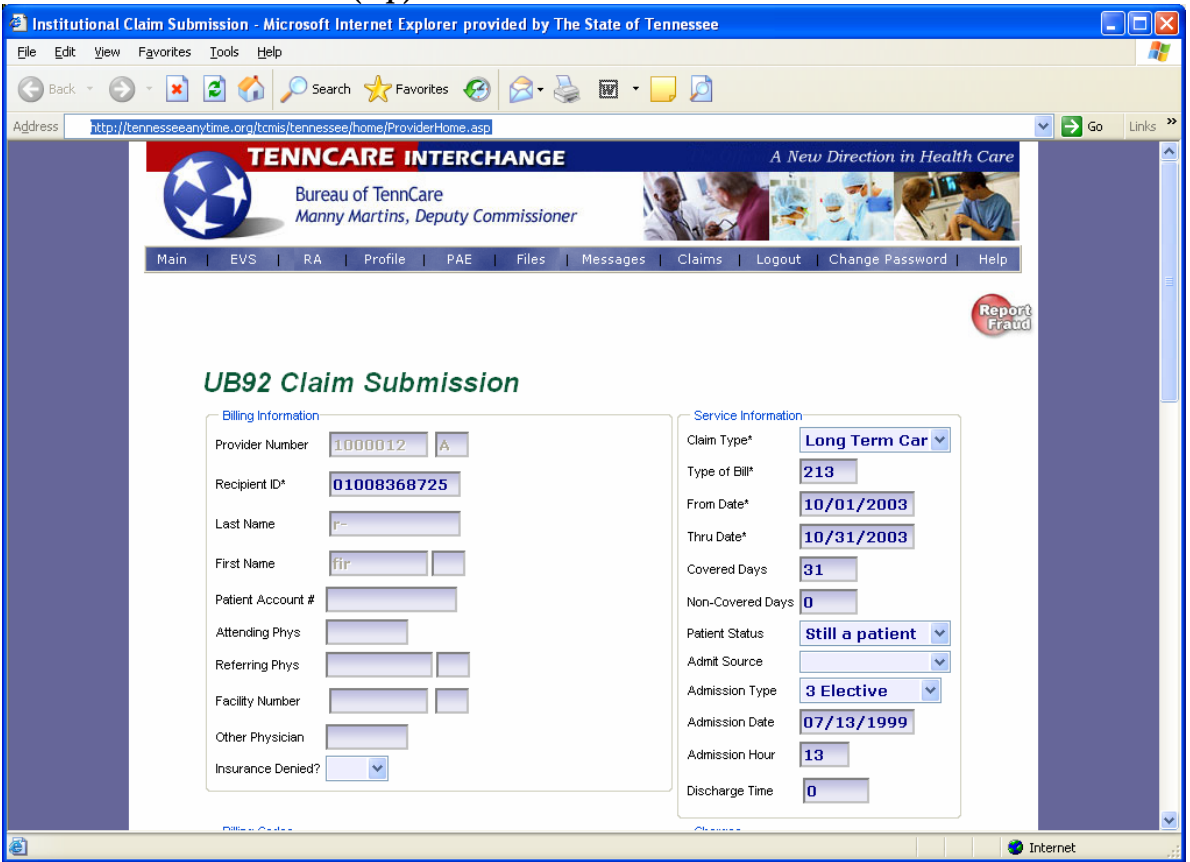

**UB04 Paid Claim Window (top)**

- 1) Change the "From Date" (if applicable)
- 2) Change the "Thru Date" (if applicable)
- 3) Change the "Covered Days"
- 4) Change "Patient Status"

Note: Level 2 claims may require a change in the "Type of Bill" Note: Medicare/Medicaid claims must be voided and a new paper claim submitted

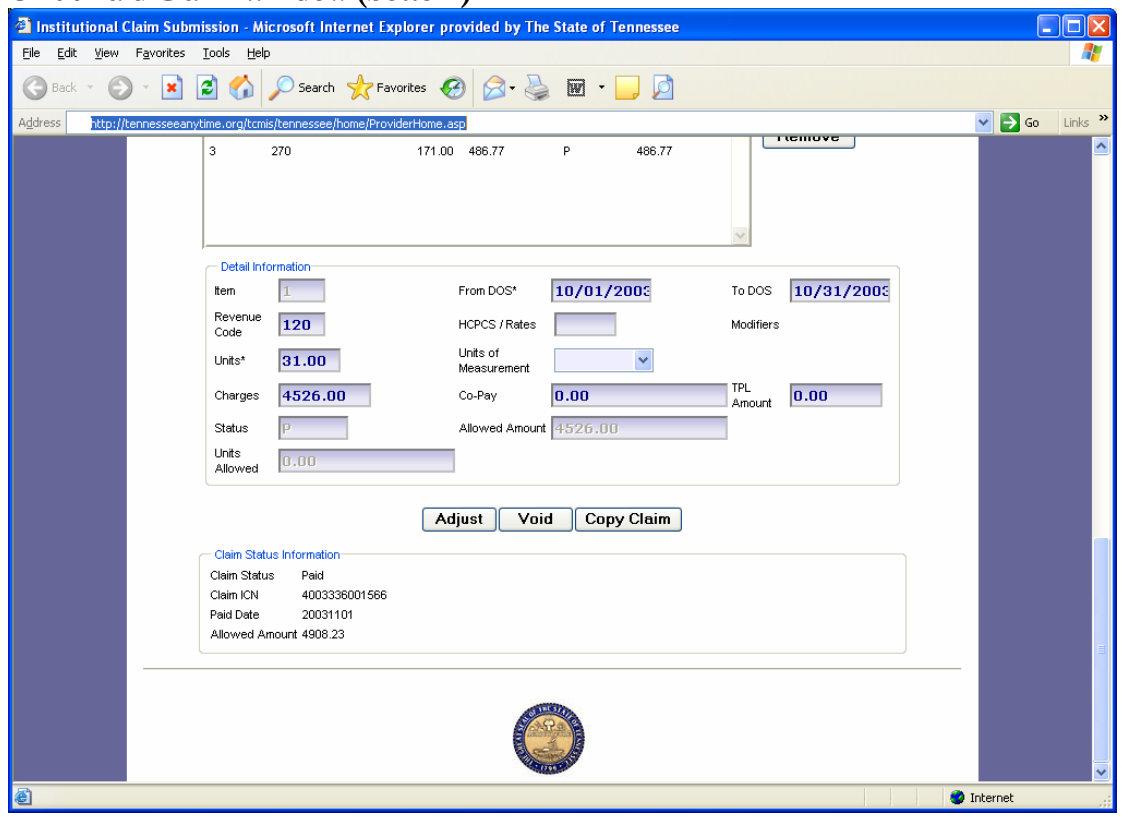

**UB04 Paid Claim Window (bottom)**

- 1) Verify that the DOS (from/to) match the information in the upper and lower section of the claim
- 2) Change "Units"
- 3) Click the "Adjust" button

To verify the status of a claim, please refer to the Initial Claim Status section of this document.

## <span id="page-44-0"></span>Instructions for Completing Paper Claims for Level 1 & Level 2

Upon implementation of the online bill system, TADs (Turnaround Documents) will be eliminated. If you elect to submit your Level 1 care billing, via paper, you must use a UB04 claim form. The fields indicated below are used for Level 1 & 2 paper claims submission.

BILLING ON THE UB-04. The following identifies the required fields.

## UB04 REFERENCE Table

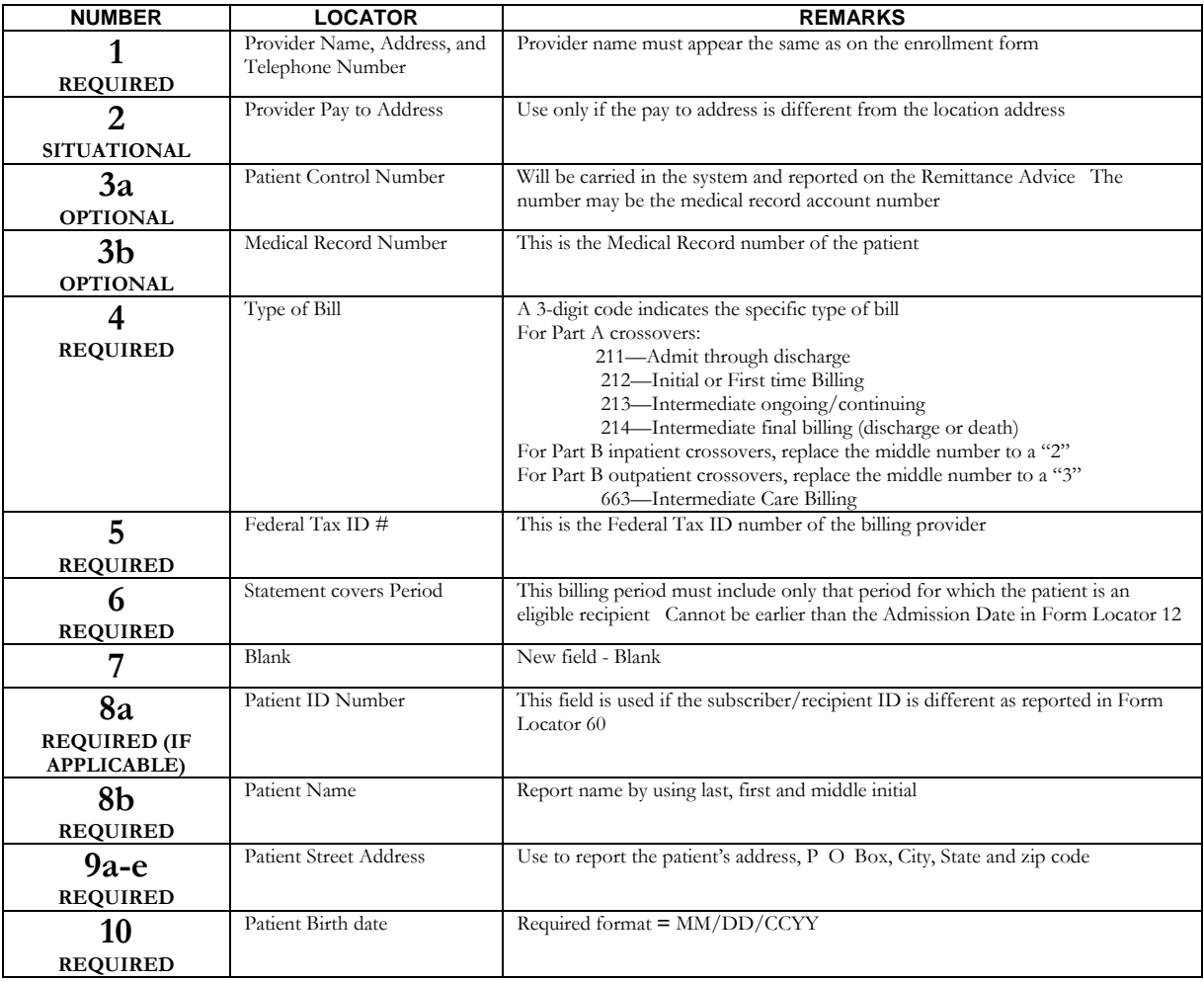

#### TENNCARE MANAGEMENT INFORMATION SYSTEM

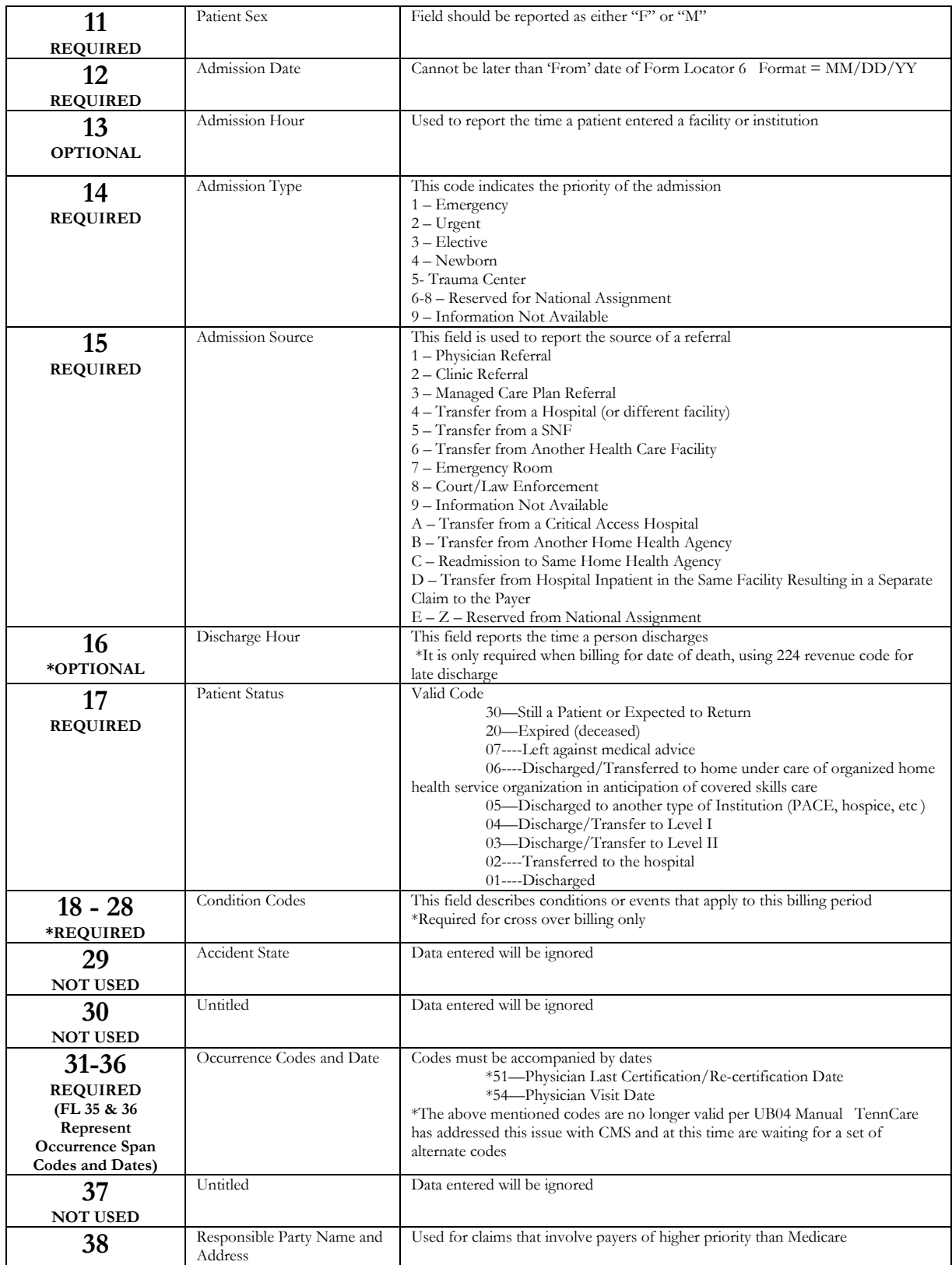

#### TENNCARE MANAGEMENT INFORMATION SYSTEM

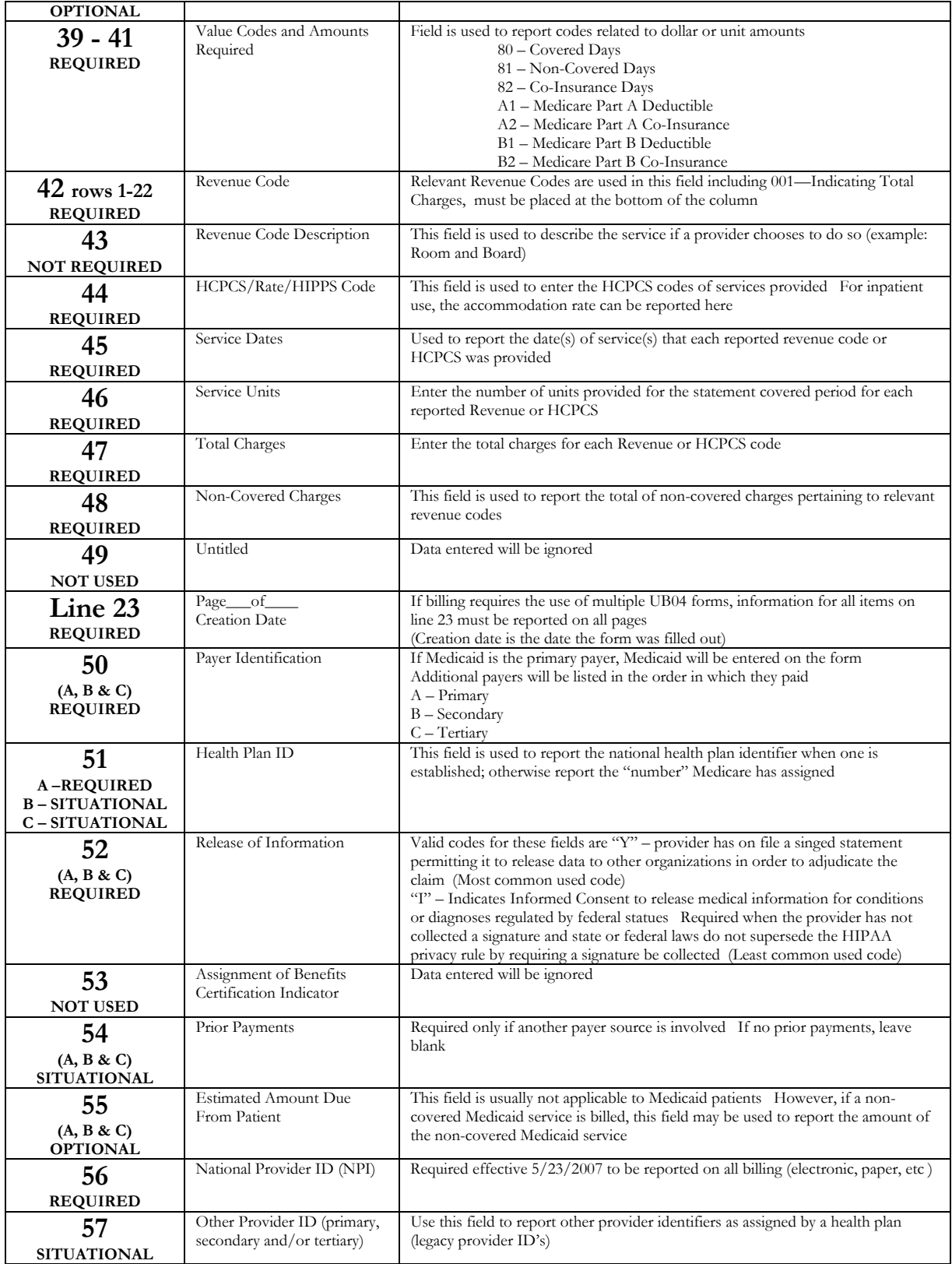

#### TENNCARE MANAGEMENT INFORMATION SYSTEM

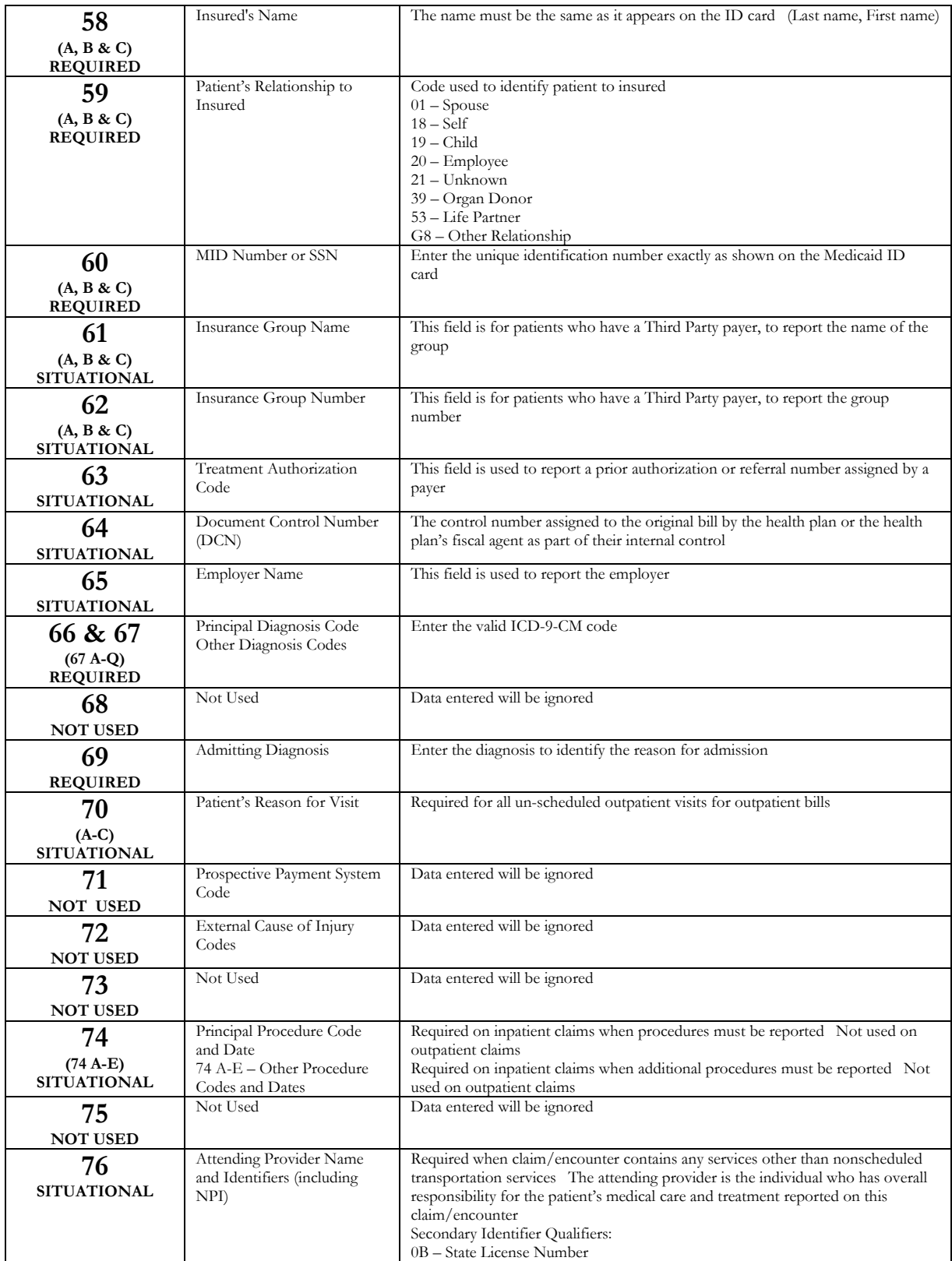

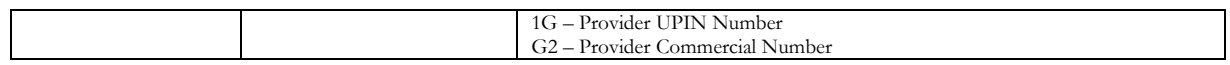

## Other Features & Functionality

Please refer to Long Term Care – User Manual for information about additional features and functionality.

## Revenue Codes

All revenue codes can be found in the UB04 manual, which is produced by CMS. Below is the URL to the CMS organization: http://www.cms.gov/

#### Program Integrity – Fraud and Abuse

• Deficit Reduction Act of 2005

Effective  $1/1/07$  – All health care providers that receive or make annual Medicaid payments of \$5 million or more per year, are required to educate employees, contractors or agents about certain fraud and abuse laws.

- Federal False Claims Act
	- Submitting or causing to be submitted a false claim to the United States Government for payment or approval;
	- Making, using or causing to be made or used, a false record or statement to get a false claim paid or approved by the Government;
	- Conspiring to get a false claim allowed or paid by the Government; or
	- Making, using or causing to be made or used, a false record to conceal, avoid or decrease an obligation to pay money or transmit property to the Government.
	- Whistleblower Protection
		- Prohibits retaliation against public employees who report official wrongdoing, along with possible rewards for the Whistleblower.
- Tennessee Medicaid False Claims Act (TMFCA)
	- State law designed to apply solely to false claims under the Medicaid program.
	- Liability and Damages Actions that violate TMFCA
- Submitting a false claim for payment
- Making or using a false record to get a false claim paid
- Conspiring to make a false claim or get one paid, or
- Making or using a false record to avoid payments owed.
- Benefiting from a mistakenly submitted false claim that is not disclosed soon after he or she discovers the error.

Both Federal and State False Claims Acts may impose a civil penalty per claim, plus three times the amount of damages to the state may be imposed for violations.

Please call, fax, e-mail or mail to: Vicki Guye, Chief Audit Executive TennCare Internal Audit 615-507-6407 Fax: 615-253-5441 [Vicki.Guye@tn.](mailto:Vicki.Guye@state.tn.us)gov 310 Great Cirlce Road Nashville, TN 37243 OR Call or Fax: The Office of Inspector General TennCare Fraud and Abuse Hot-Line 1-800-433-3982 Fax: 615-256-3852 **YOU ARE NOT REQUIRED TO PROVIDE YOUR NAME**  Comments Questions and Answers